e-ラーニングの申し込みから研修修了まで

# オンライン更新技術研修 受講手順の解説

# 工 法 S P R SPR-SE オメガライナー

2023年 5月

# 日本SPR工法協会

本受講手順の解説は、SPR工法を例にしています。 オメガライナー工法・SPR-SE工法についても手順はSPR工法と同じです。

SPR工法・オメガライナー工法・SPR-SE工法 更新技術研修

#### 次 目

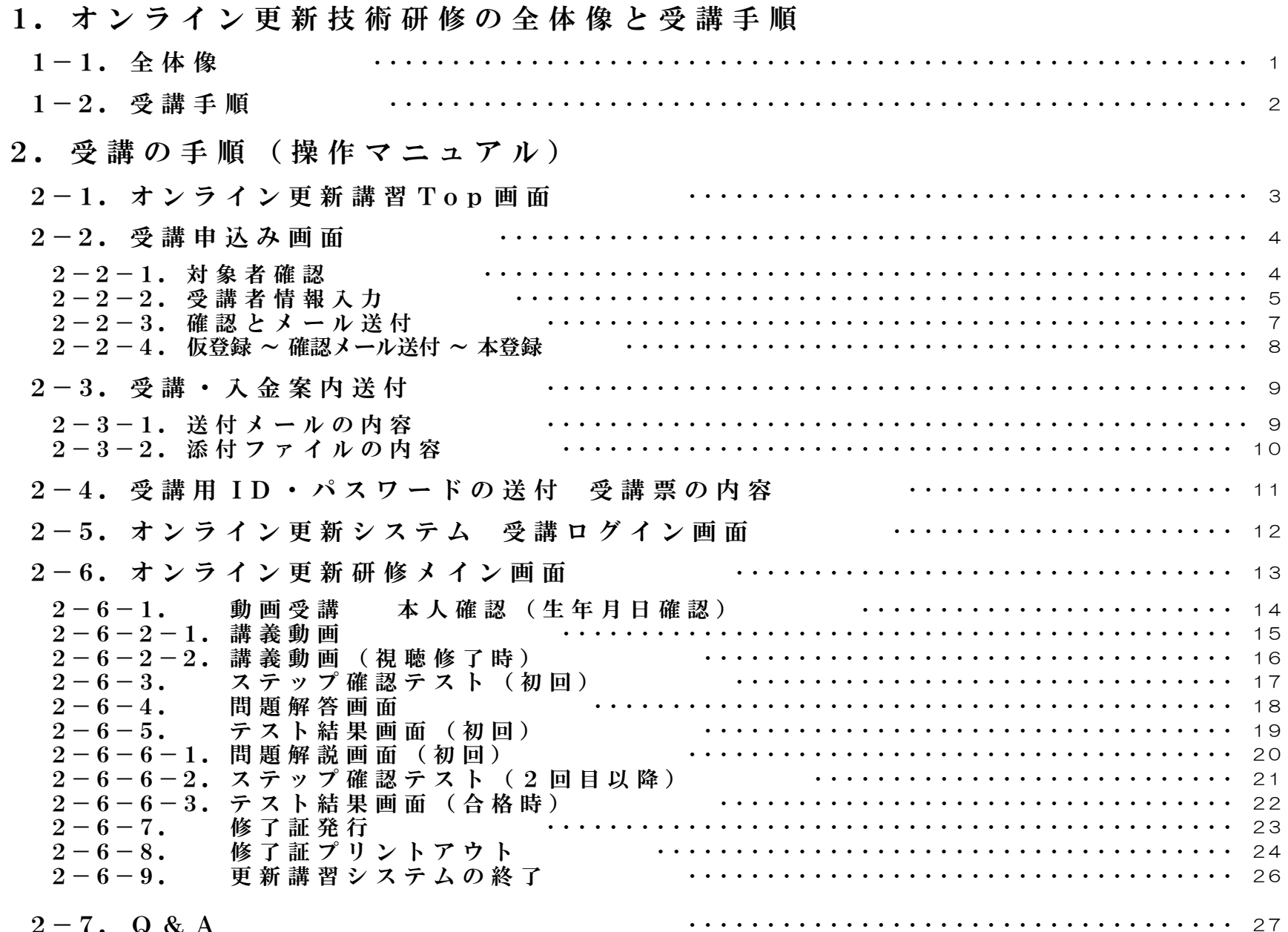

1.オンライン更新技術研修の全体像と受講手順

 $1-1.$  全体像

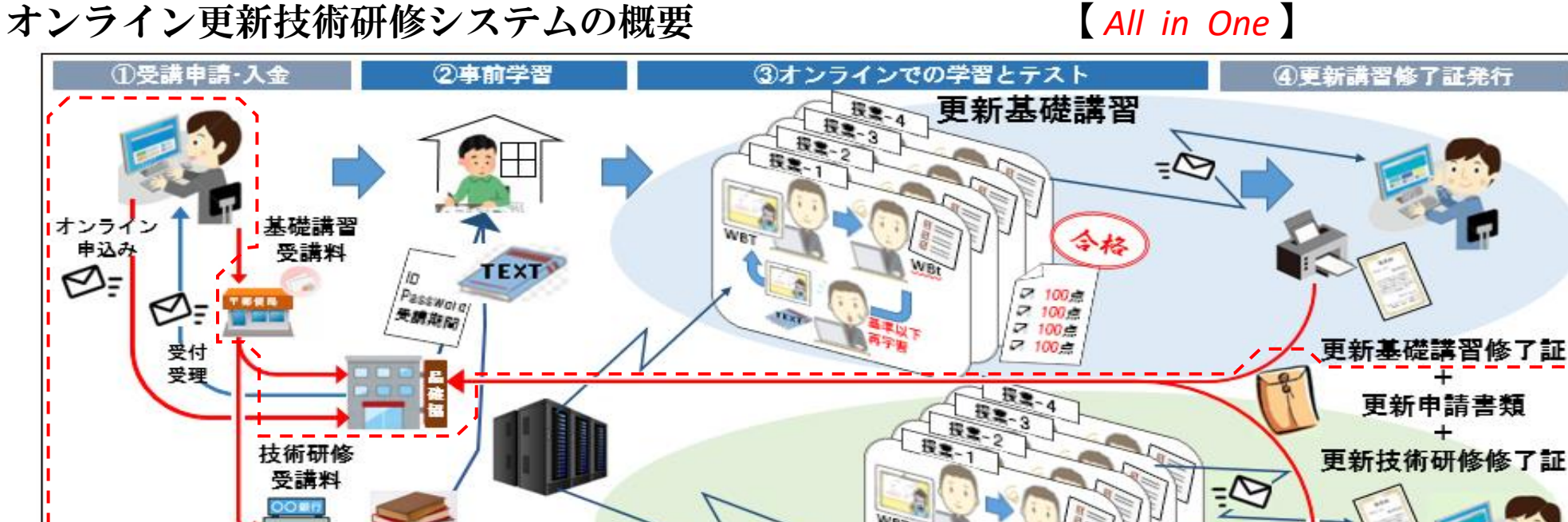

http://hinkakukyo.jp/eline-system/students/online\_kk/index.html

受講環境

- ・インターネットに接続されたパソコン(OS Windows:7、10以降、Mac:OS X Yosemite 10.10以降) ※ スマートフォンでの受講については、現時点では、対応しておりません。
- ・ブラウザー(Internet Explorer、Google Chrome、Safari)

オンライン更新技術研修ホームページのアドレス

工法TEXT

**A** 

更新技術研修

更新申請書類

6咨格者証更新申

 $2.100$  $\begin{array}{|l|l|l|}\n\hline\n\end{array} \begin{array}{|l|l|}\n\hline\n100 & \hline\n00 & \hline\n00 & \h$ 

 $7.100 +$ 

# 1.オンライン更新技術研修の全体像と受講手順

1-2.受講手順

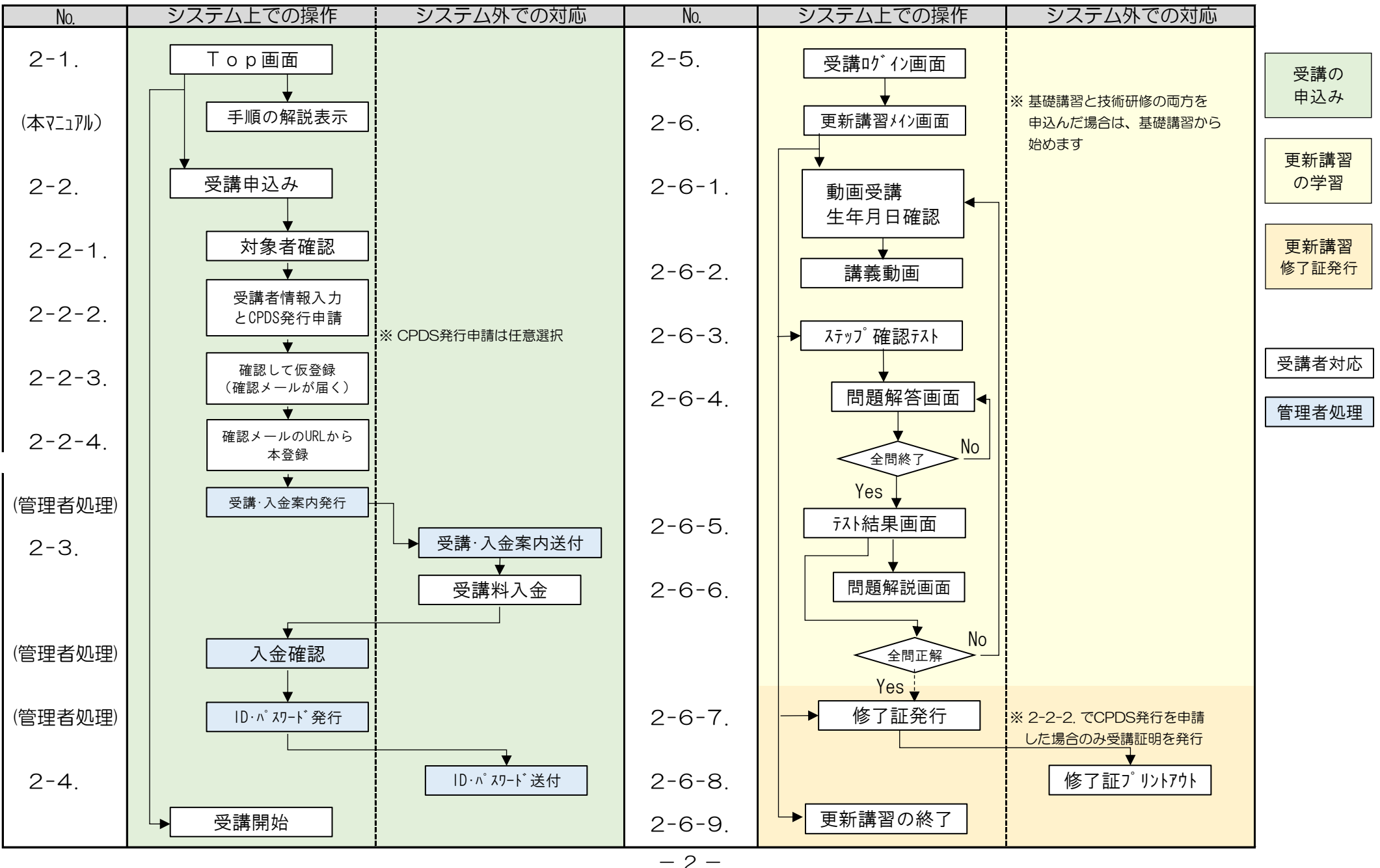

#### $2-1$ . オンライン更新講習Top画面

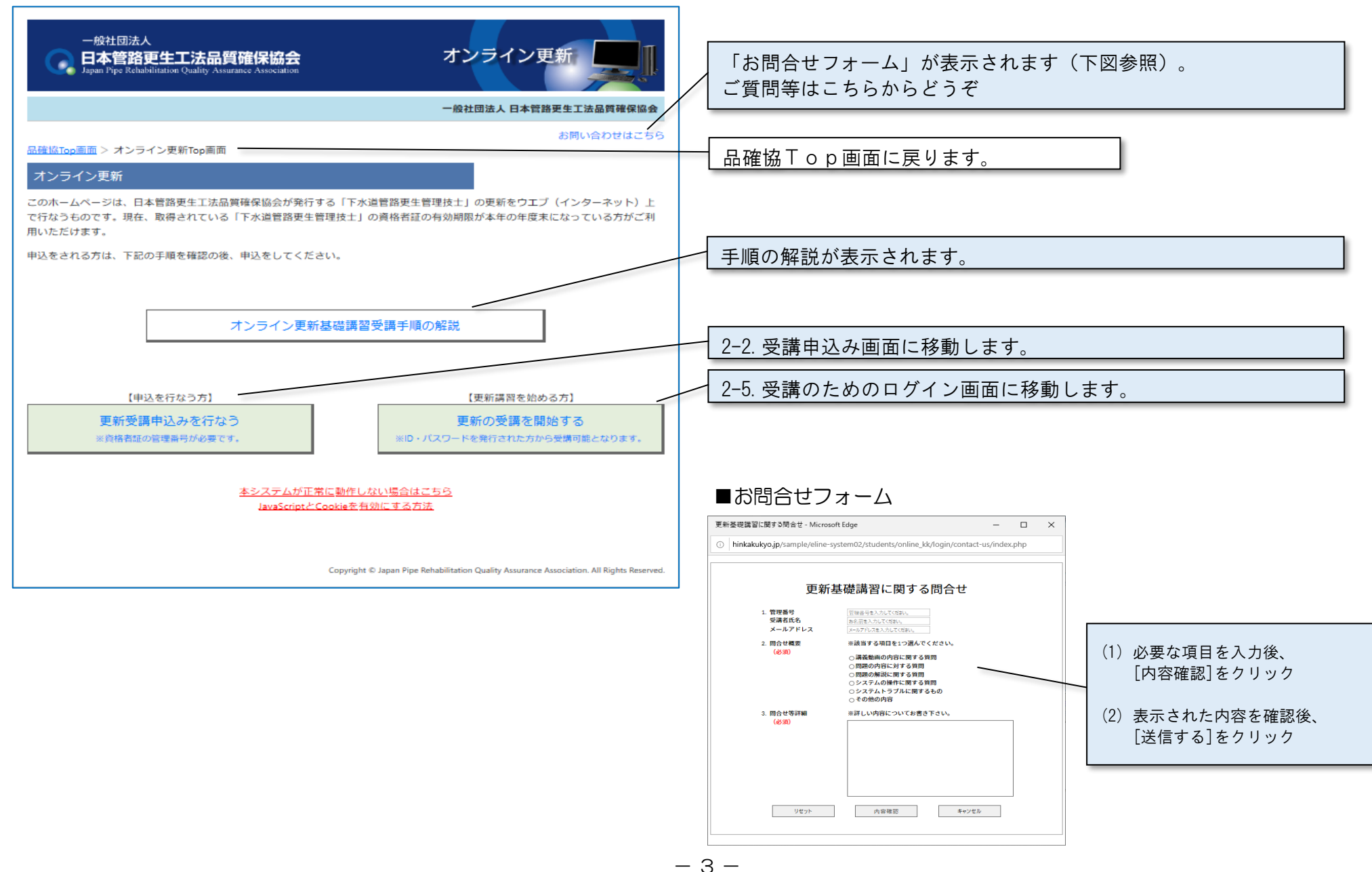

SPR工法・オメガライナー工法・SPR-SE工法 更新技術研修

- 2.受講の手順(操作マニュアル)
- 2-2.受講申込み画面
- 2-2-1.対象者確認

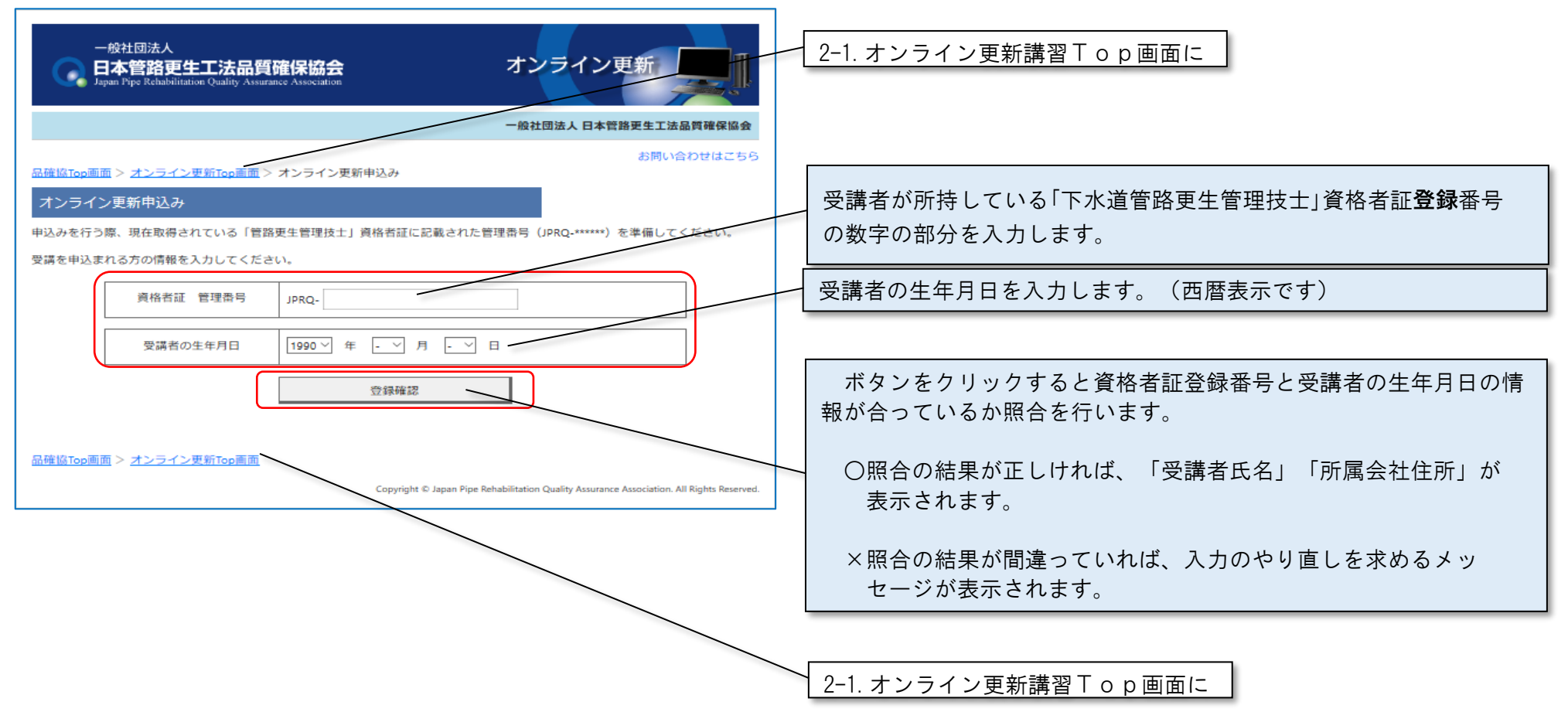

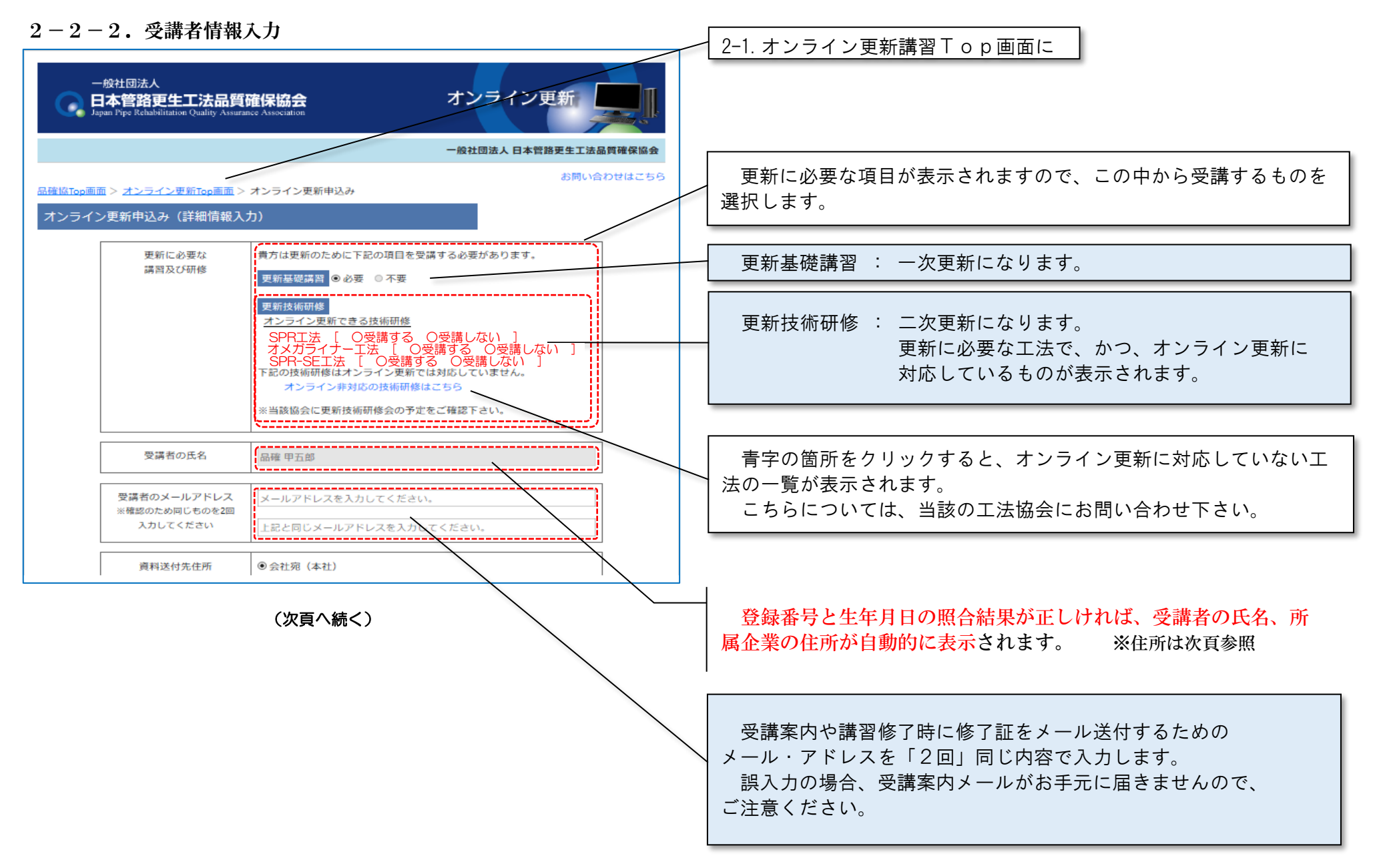

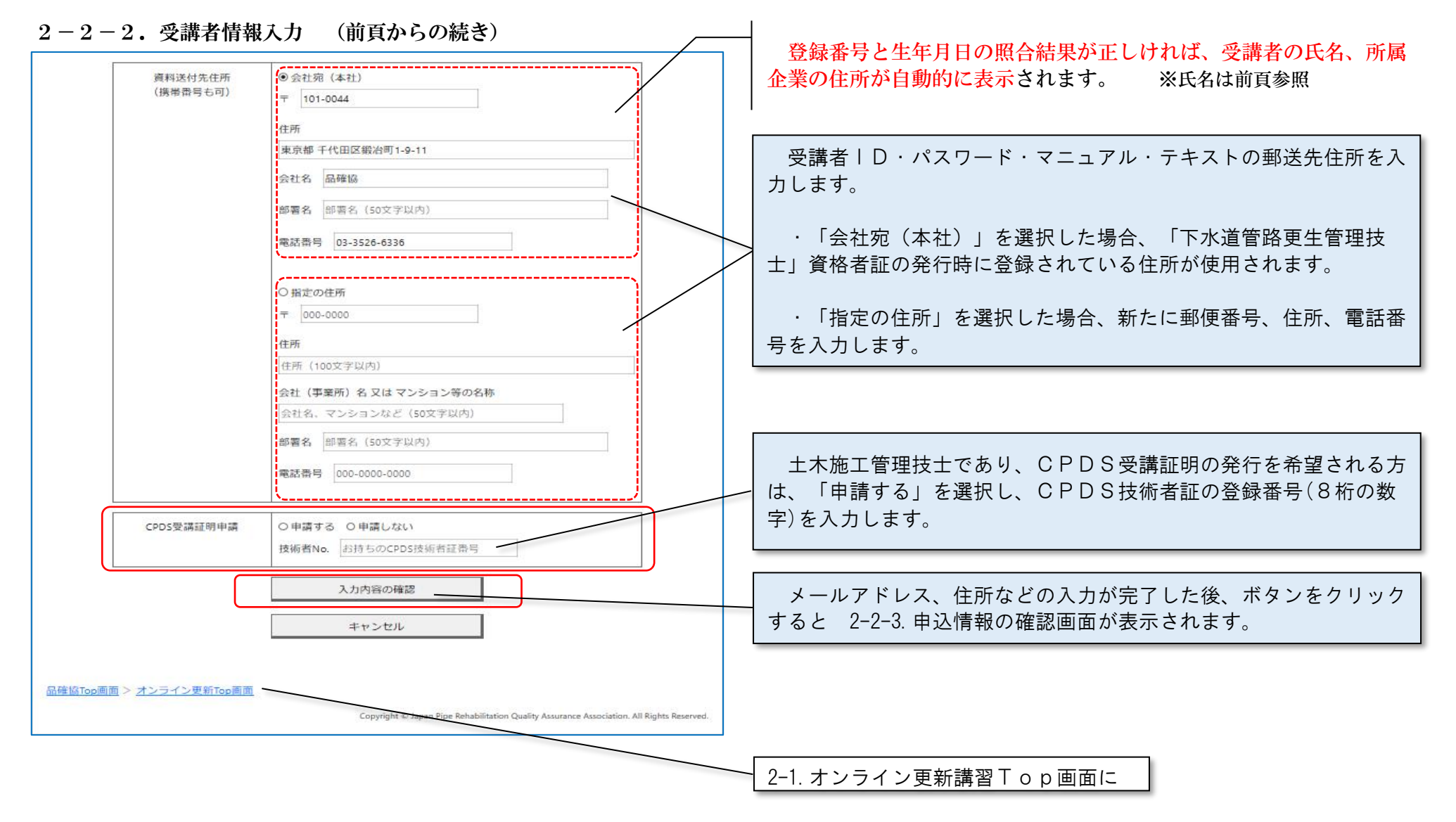

 $2-2-3.$  確認

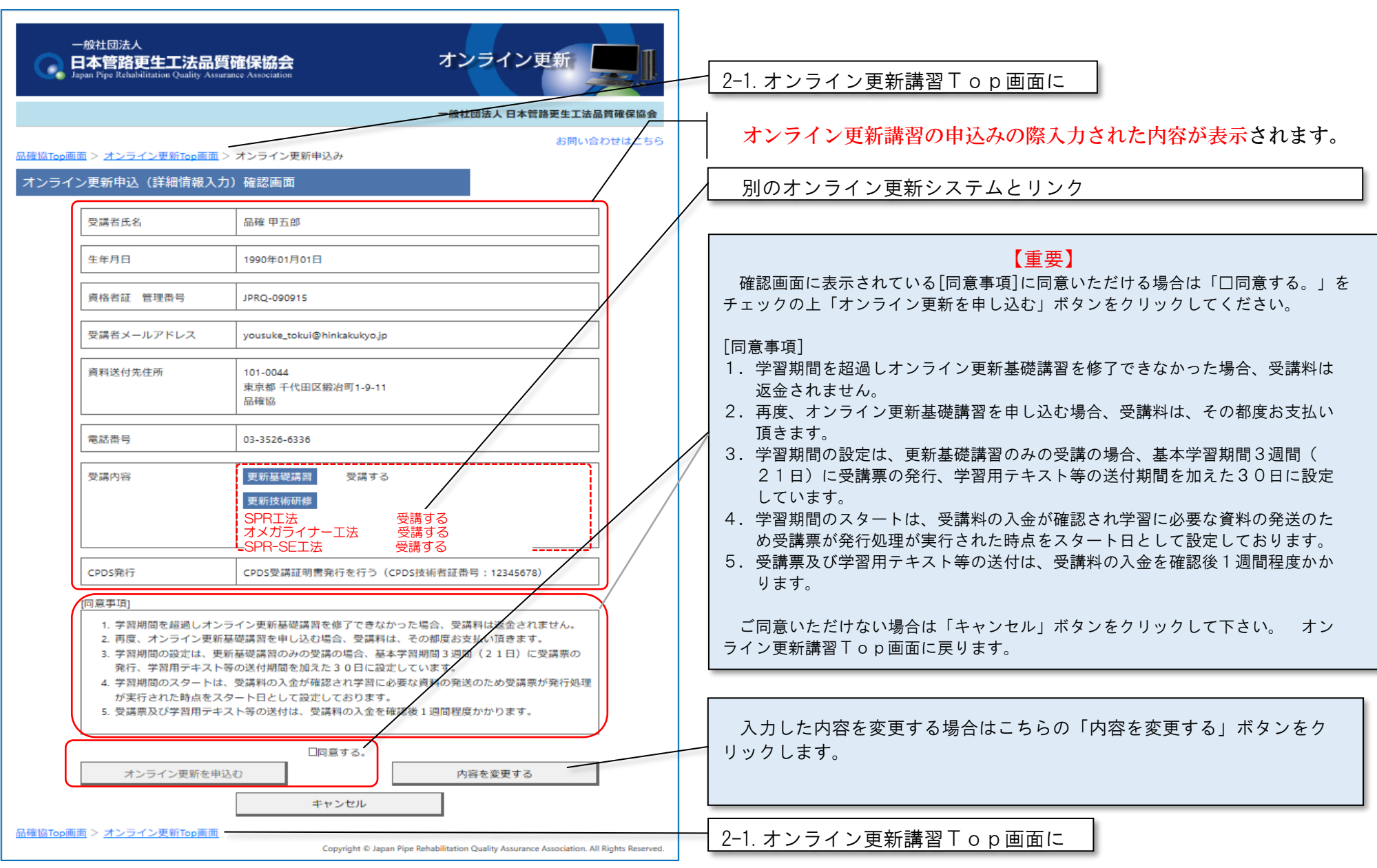

2-2-4. 仮登録 ~ 確認メール送付 ~ 本登録

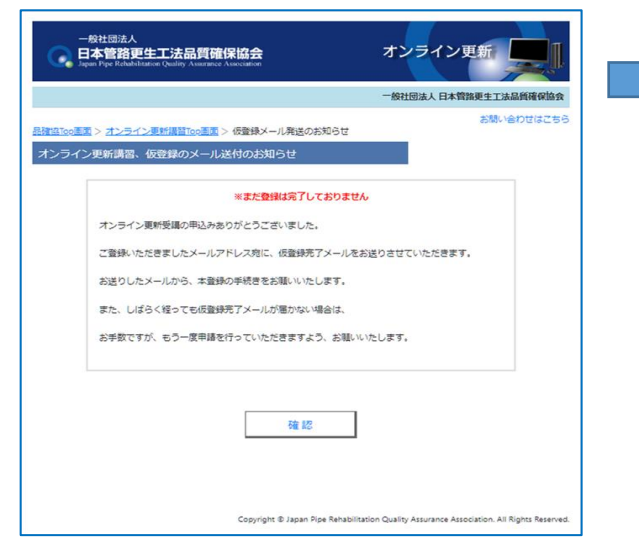

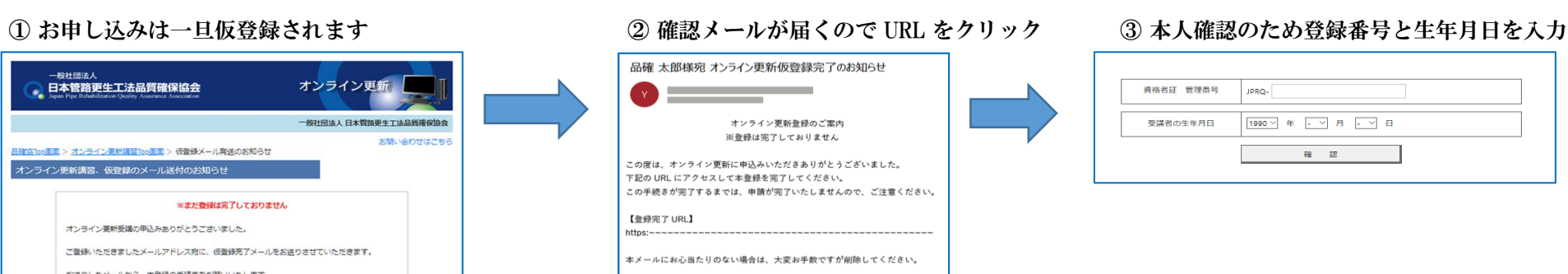

------------------

(一社) 日本管路更生工法品質確保協会 「下水道管路更生技士」更新講習

事務局: wbt-info@hinkakukyo.jp お問合せ電話番号: 03-3526-6336 ----------------

般社団法ノ

受講者氏名

生年月日

資格者証 管理番号

受講者メールアドレス

資料送付先住所

電話番号

受講内容

CPDS発行

[同意事項]

品確協Top画面 > オンライン更新Top画面

オンライン更新を申込む

日本管路更生工法品質確保協会

<u>品確協Top画面 > オンライン更新Top画面</u> > オンライン更新申込み

品確 甲五郎

1990年01月01日

JPRQ-090915

101-0044

03-3526-6336

更新基礎講習

更新技術研修

 $\cdot$  FFT-S $\mathbb{H}$ 

yousuke\_tokui@hinkakukyo.jp

- 101-00aa<br>東京都 千代田区鍛冶町1-9-11<br>品確協

受講する

受講する

日間電する。

キャンセル

Copyright @ Jap

オンライン更新中込 (詳細情報入力)確認画面

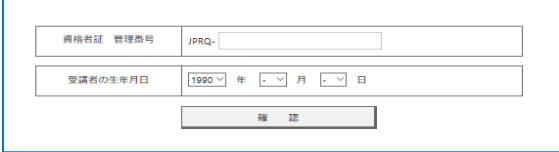

#### ④ 本登録を行います ⑤ 申込の登録は完了です

and and state

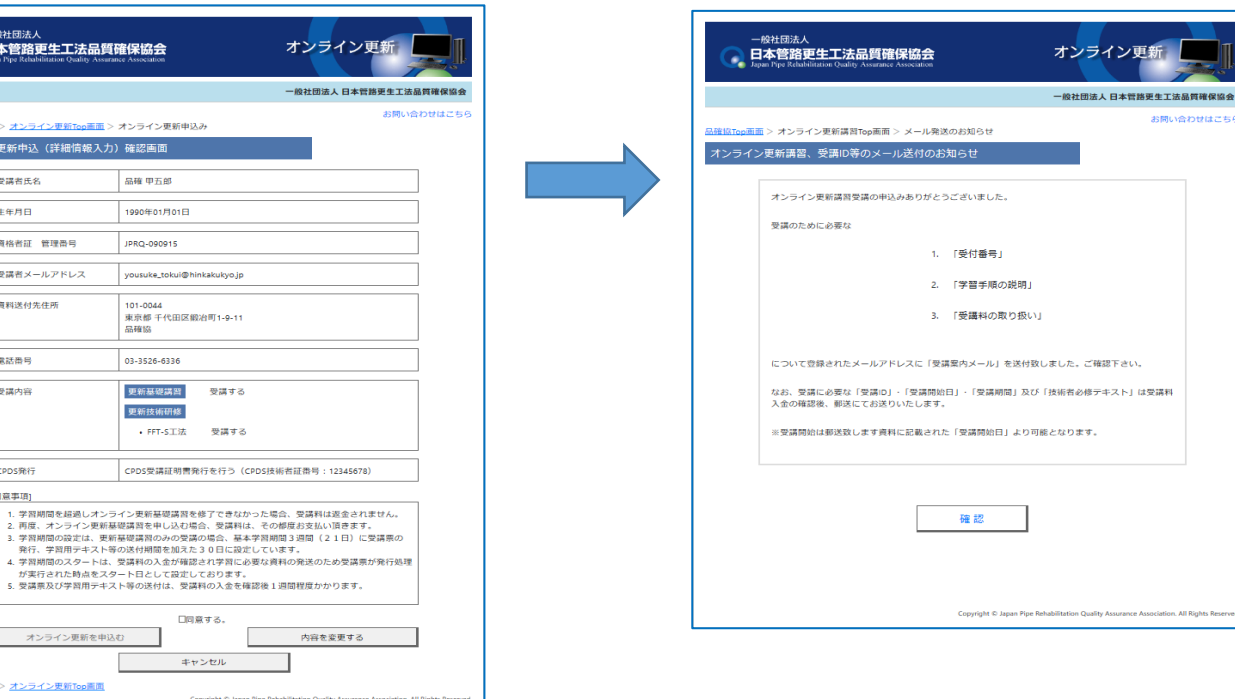

 $- 8 -$ 

- 2-3.受講・入金案内送付
- 2-3-1. 送付メールの内容

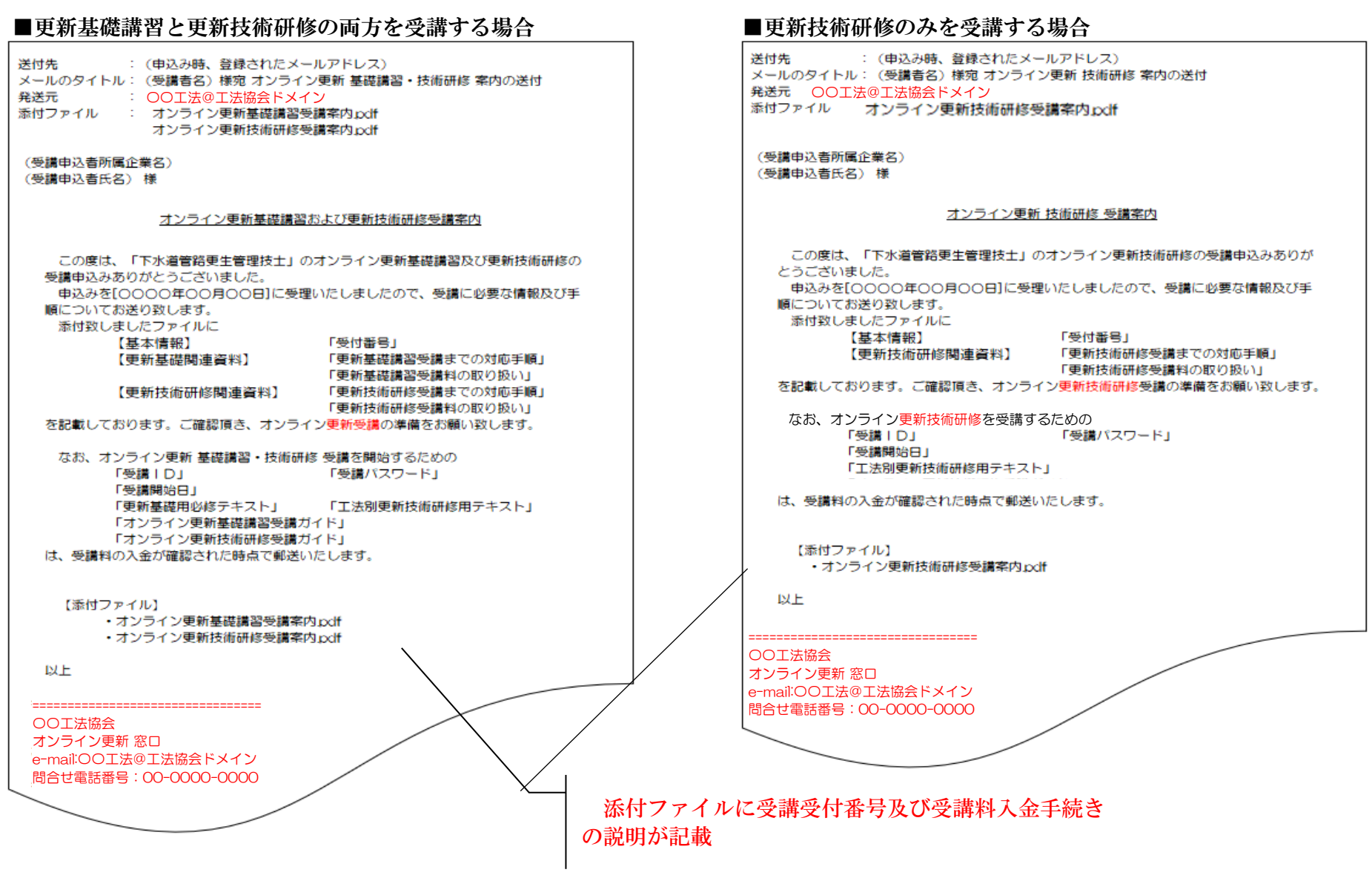

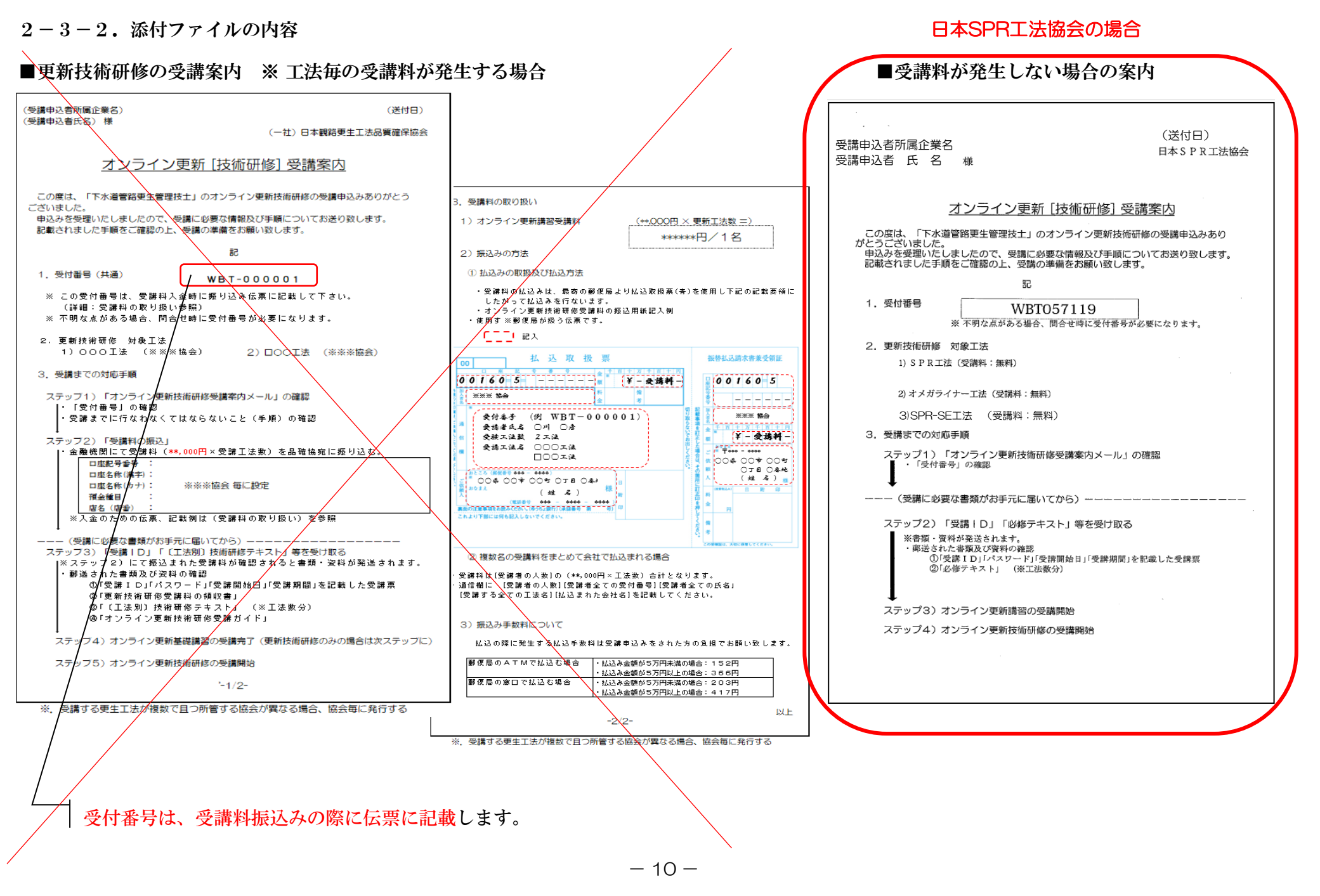

SPR工法・オメガライナー工法・SPR-SE工法 更新技術研修

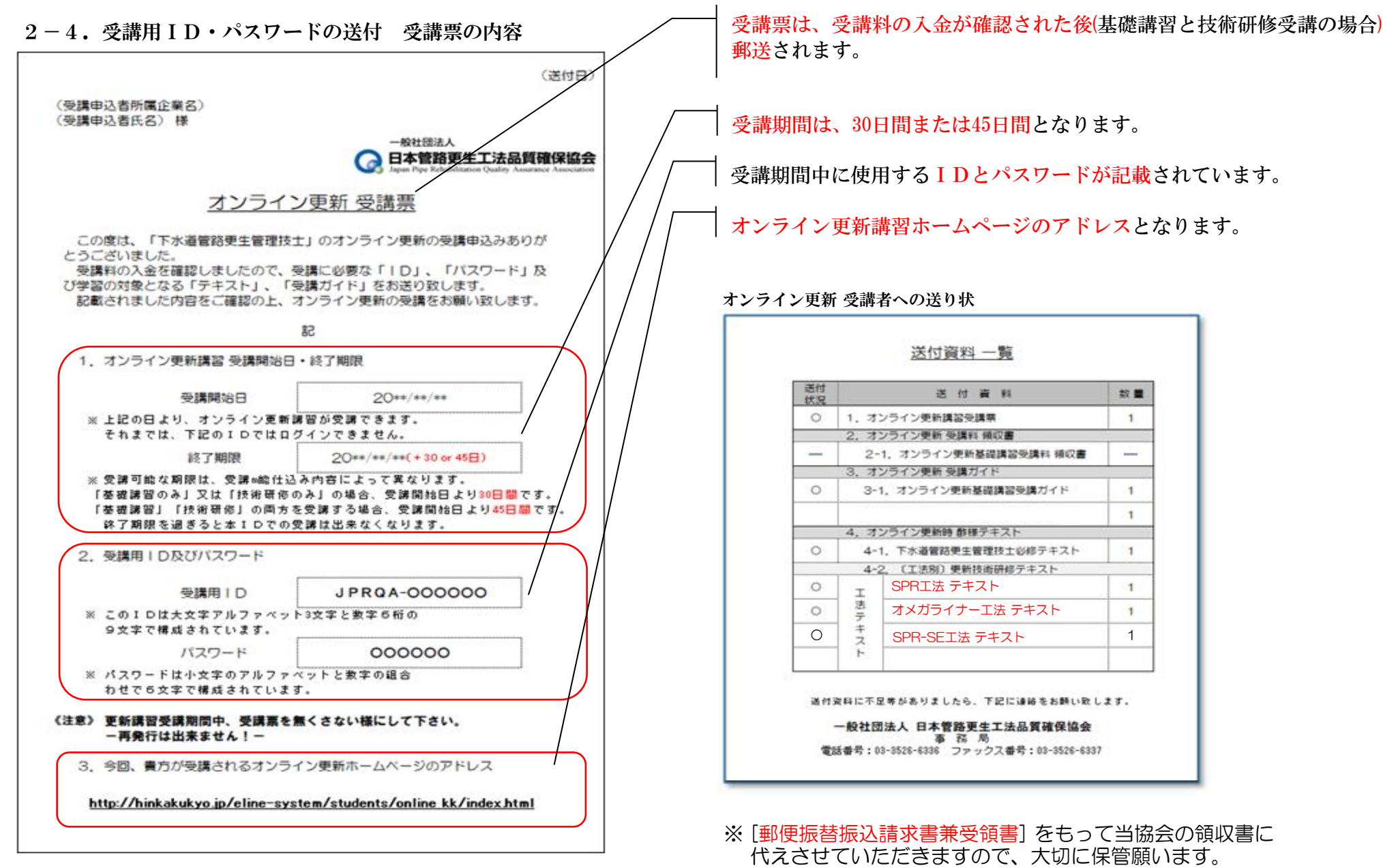

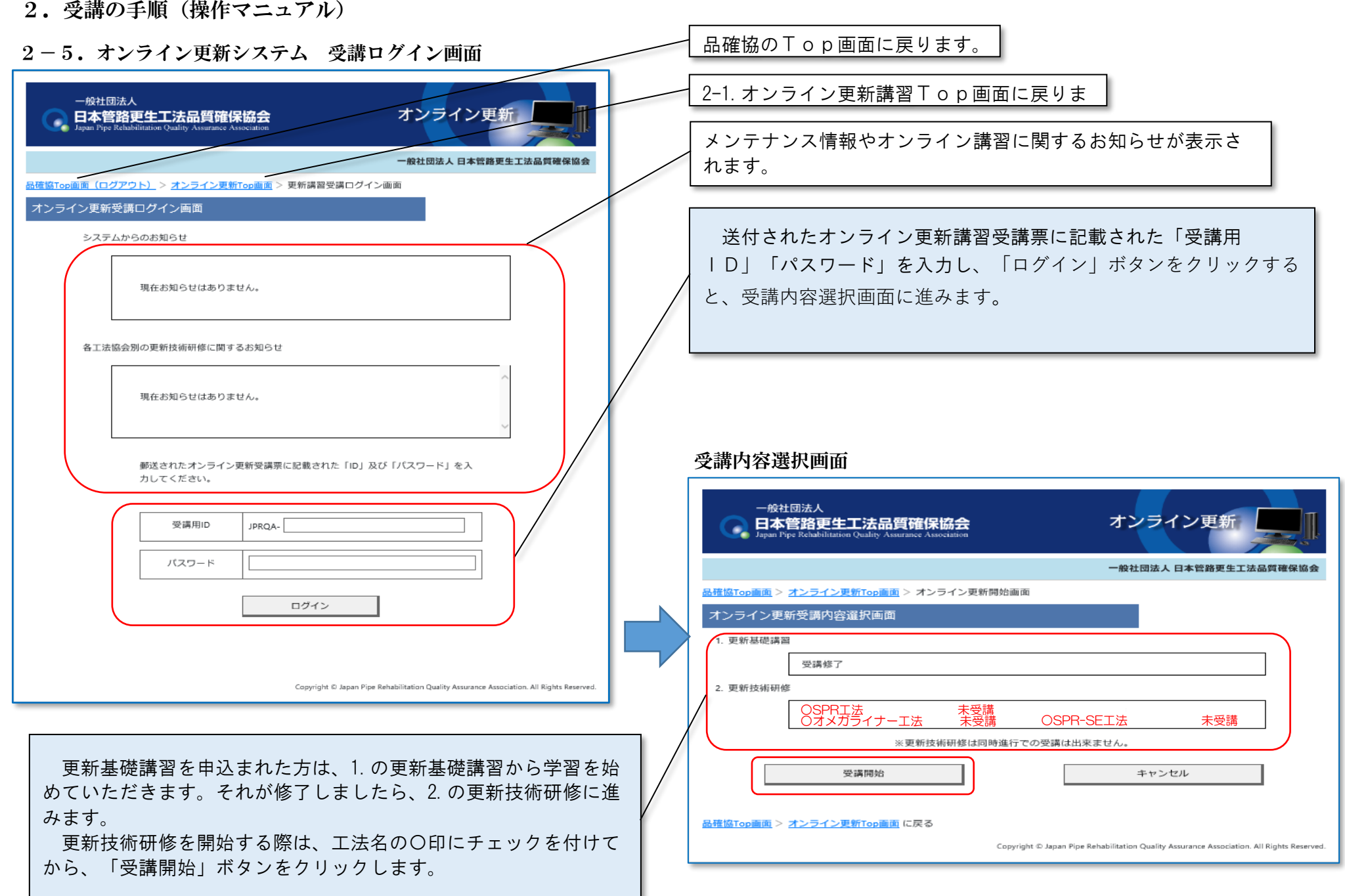

### 2-6. オンライン更新講習メイン画面

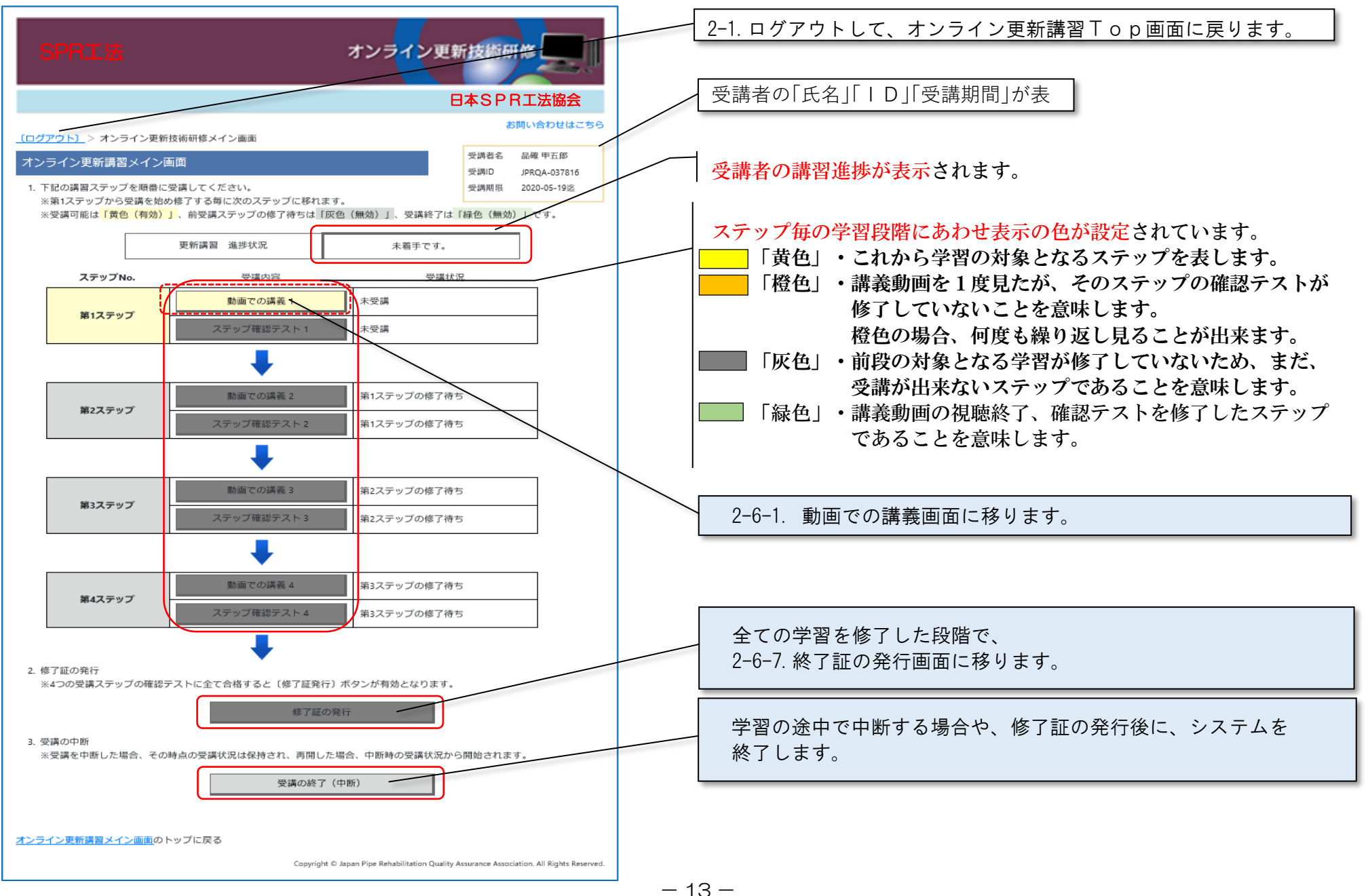

SPR工法・オメガライナー工法・SPR-SE工法 更新技術研修

#### 2-6-1.動画受講 本人確認(生年月日確認)

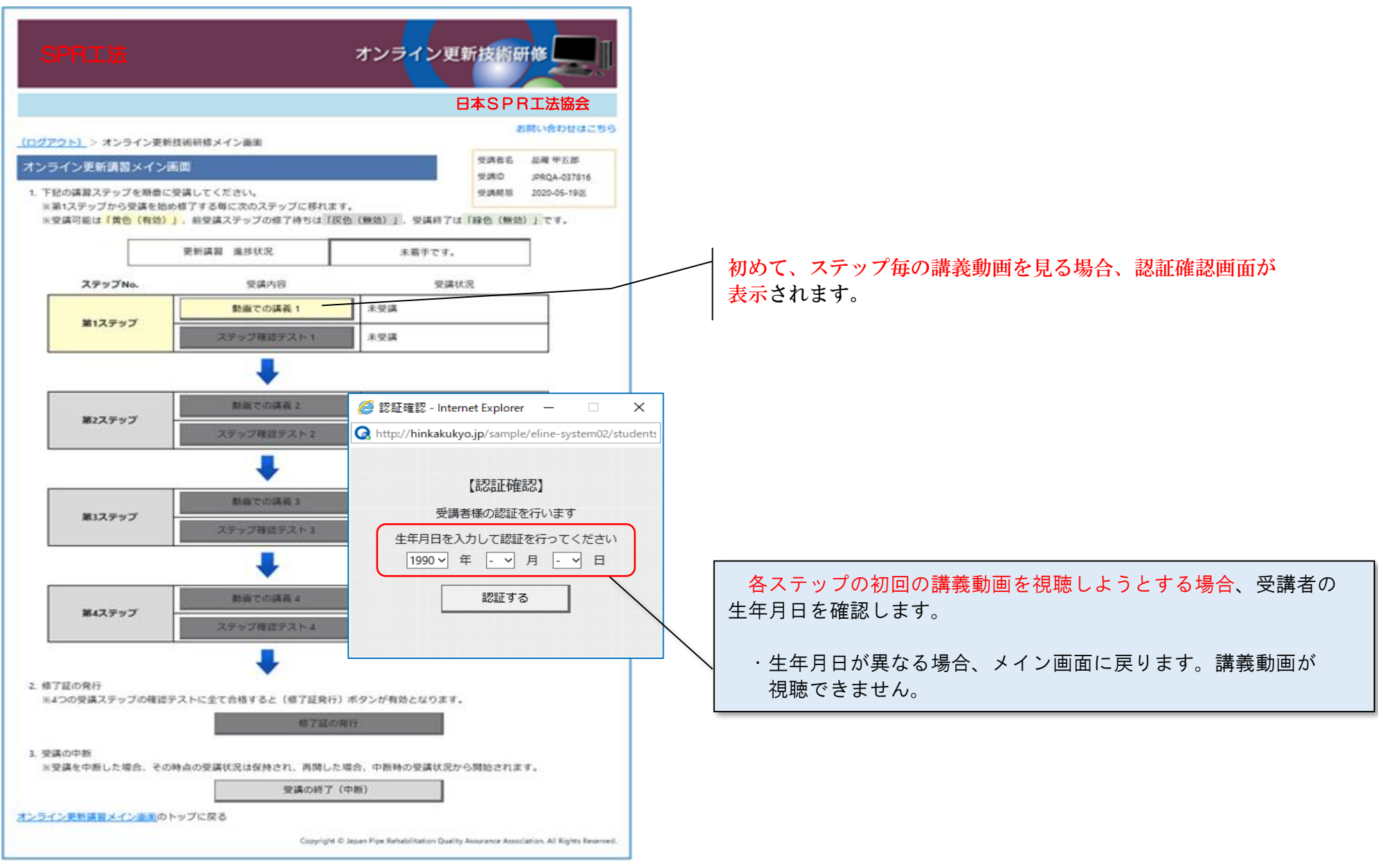

 $2-6-2-1$ . 講義動画

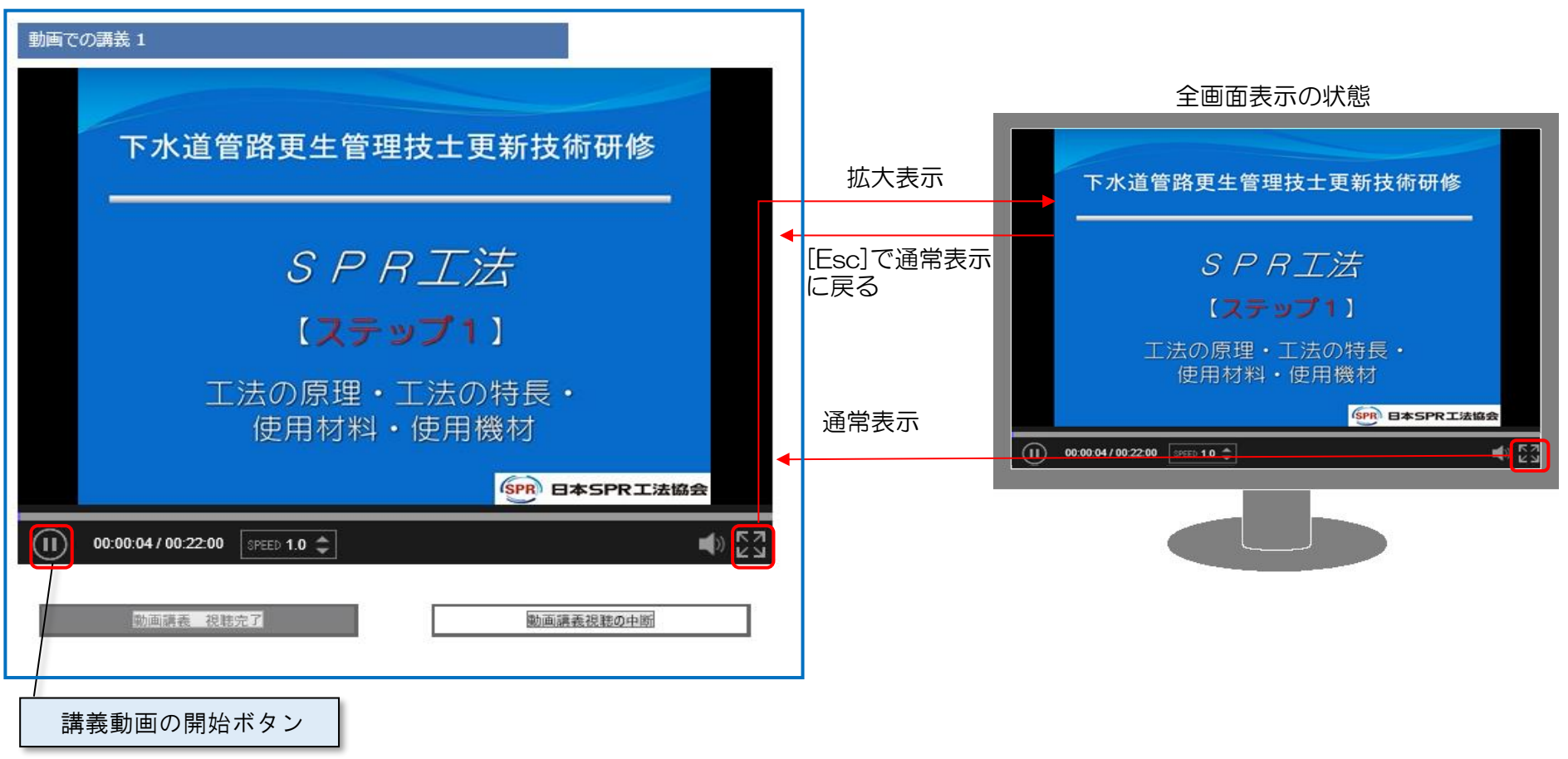

 $2-6-2-2$ . 講義動画 (視聴修了時)

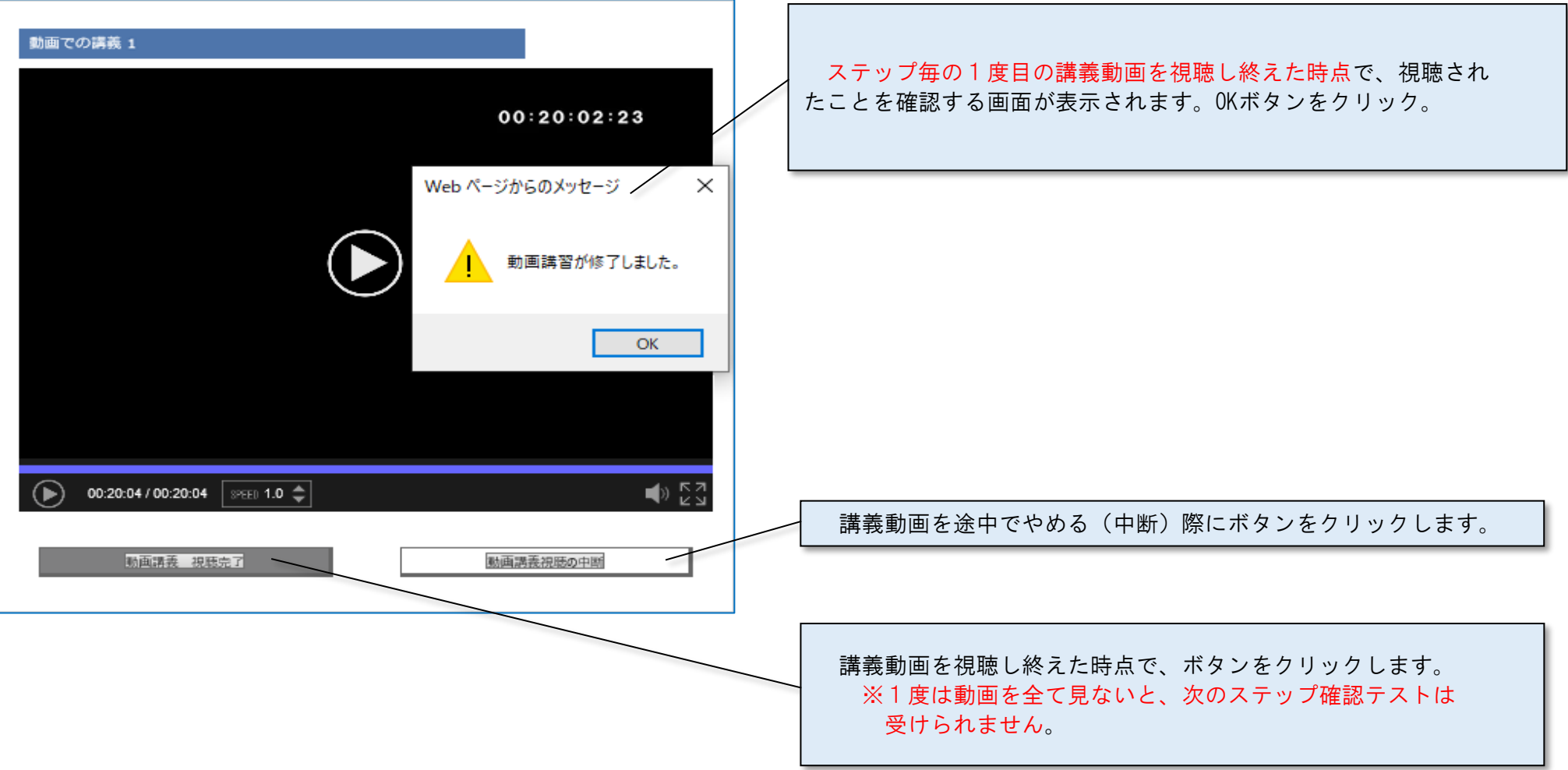

 $2-6-3$ . ステップ確認テスト (初回)

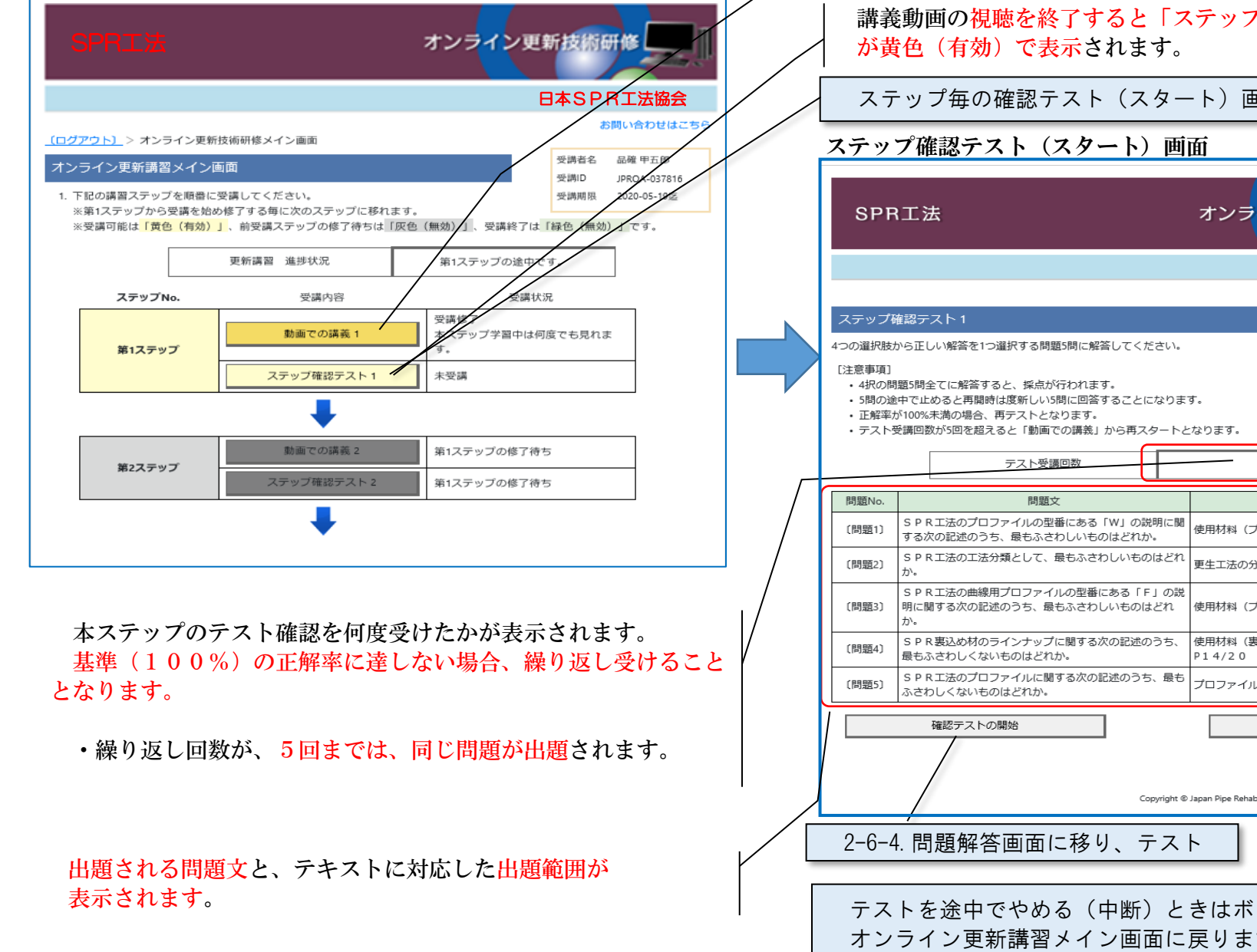

SPR工法・オメガライナー工法・SPR-SE工法 更新技術研修

講義動画の視聴を1回は終了した段階で橙色に変わります。 「ステップ確認テスト」に合格するまで、何度も視聴出来ます。

講義動画の視聴を終了すると「ステップ確認テスト」のボタン

ステップ毎の確認テスト(スタート)画面に移ります。

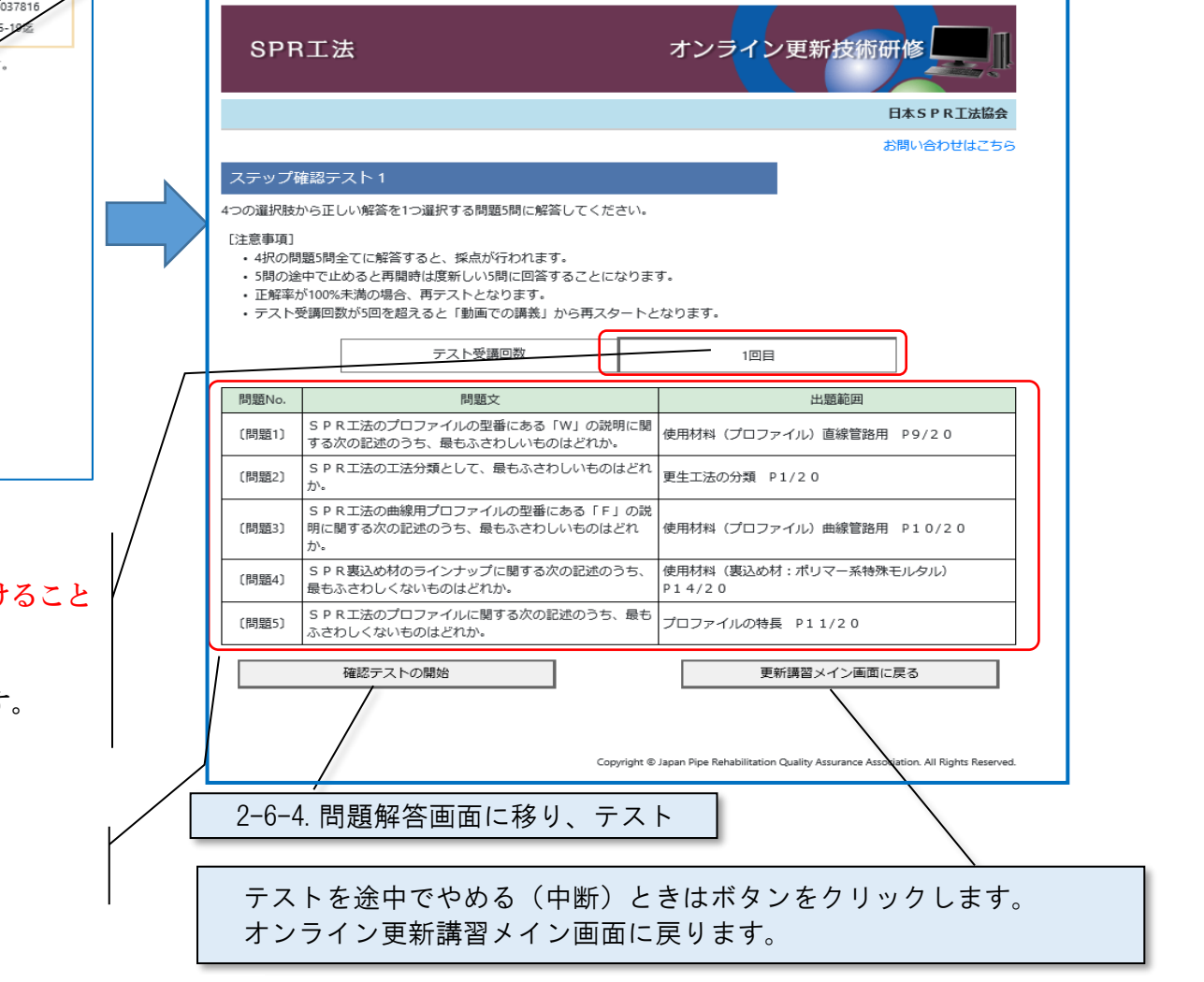

 $-17-$ 

 $2-6-4$ . 問題解答画面

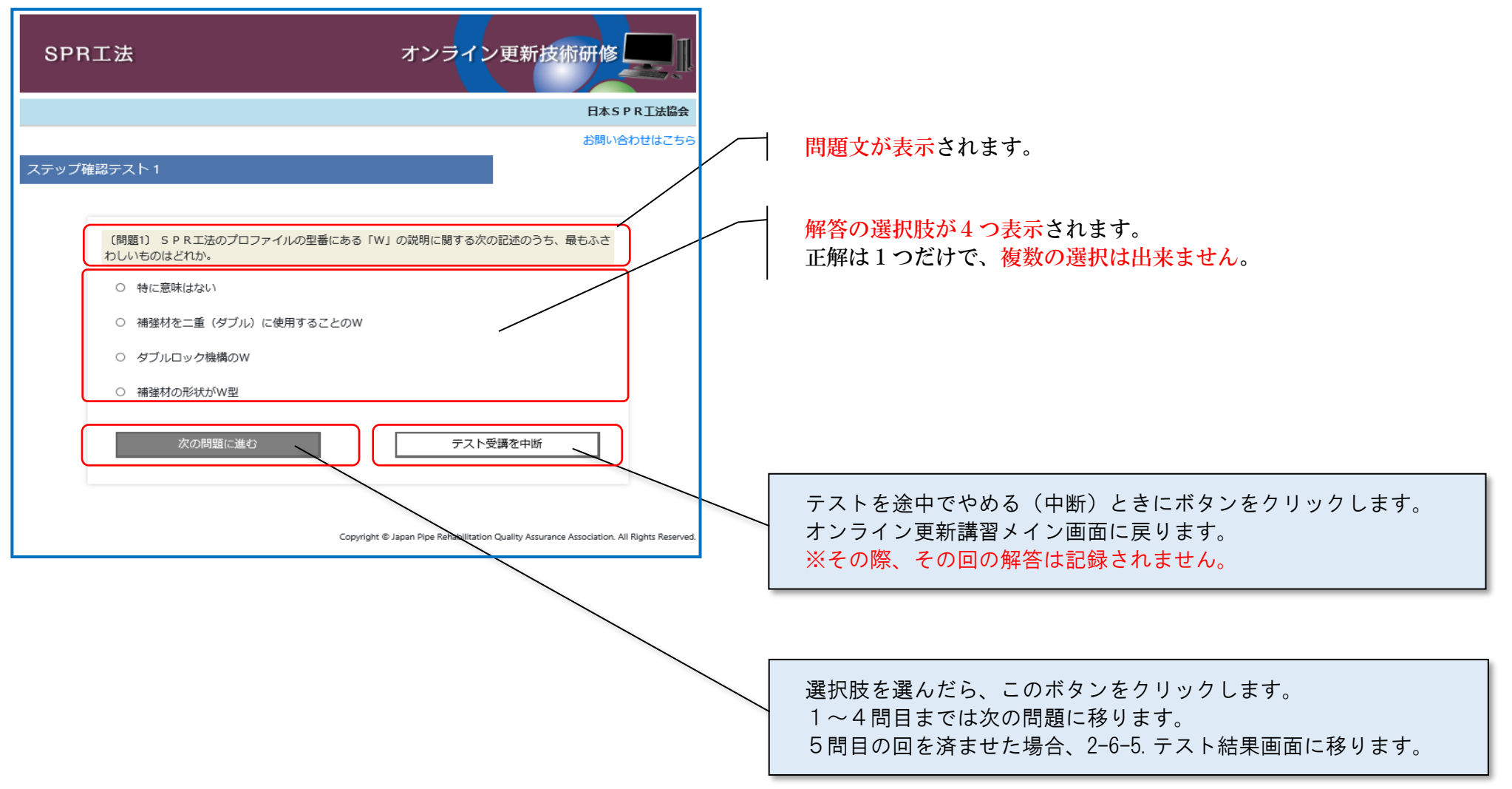

 $2-6-5$ . テスト結果画面 (初回)

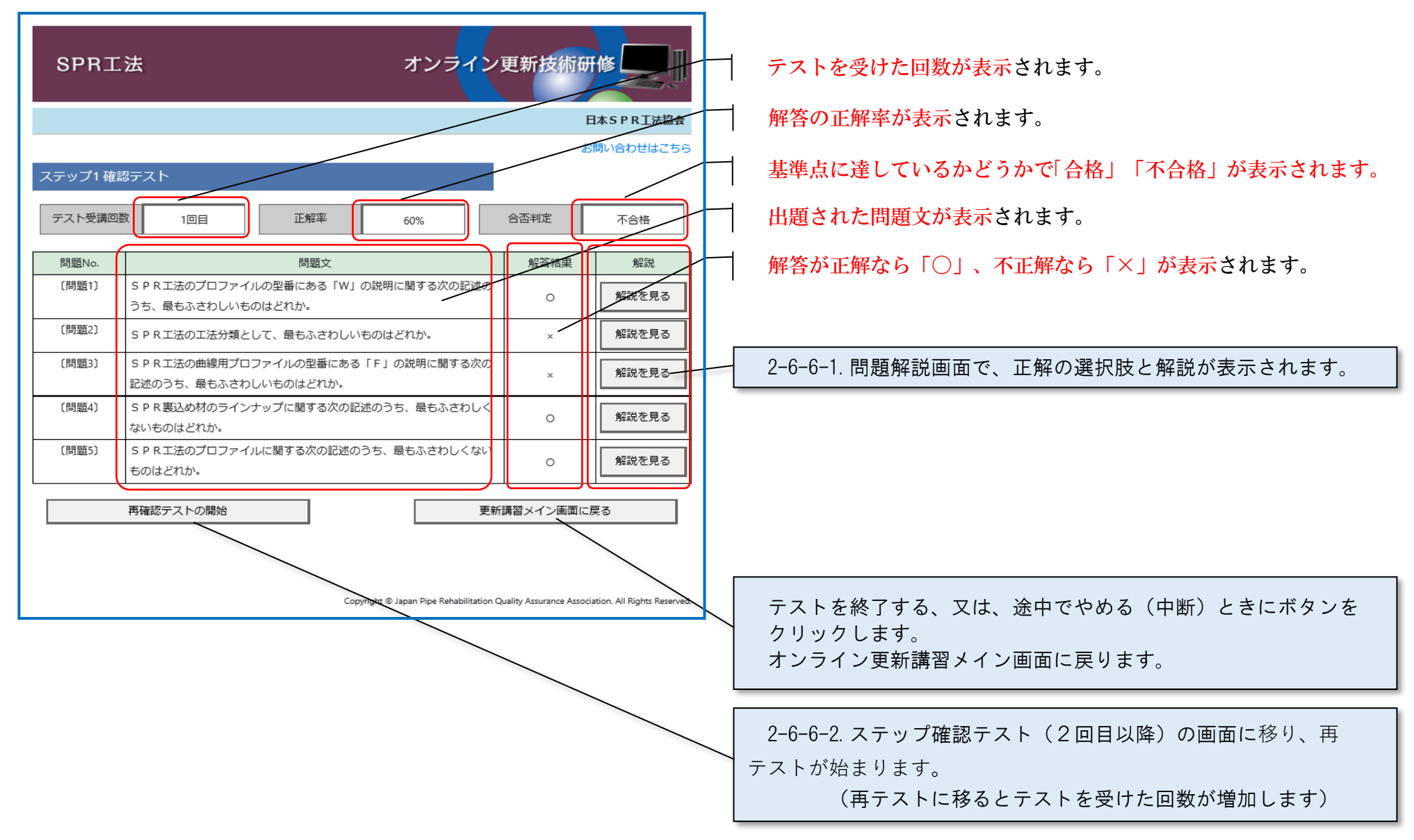

 $2-6-6-1$ . 問題解説画面(初回)

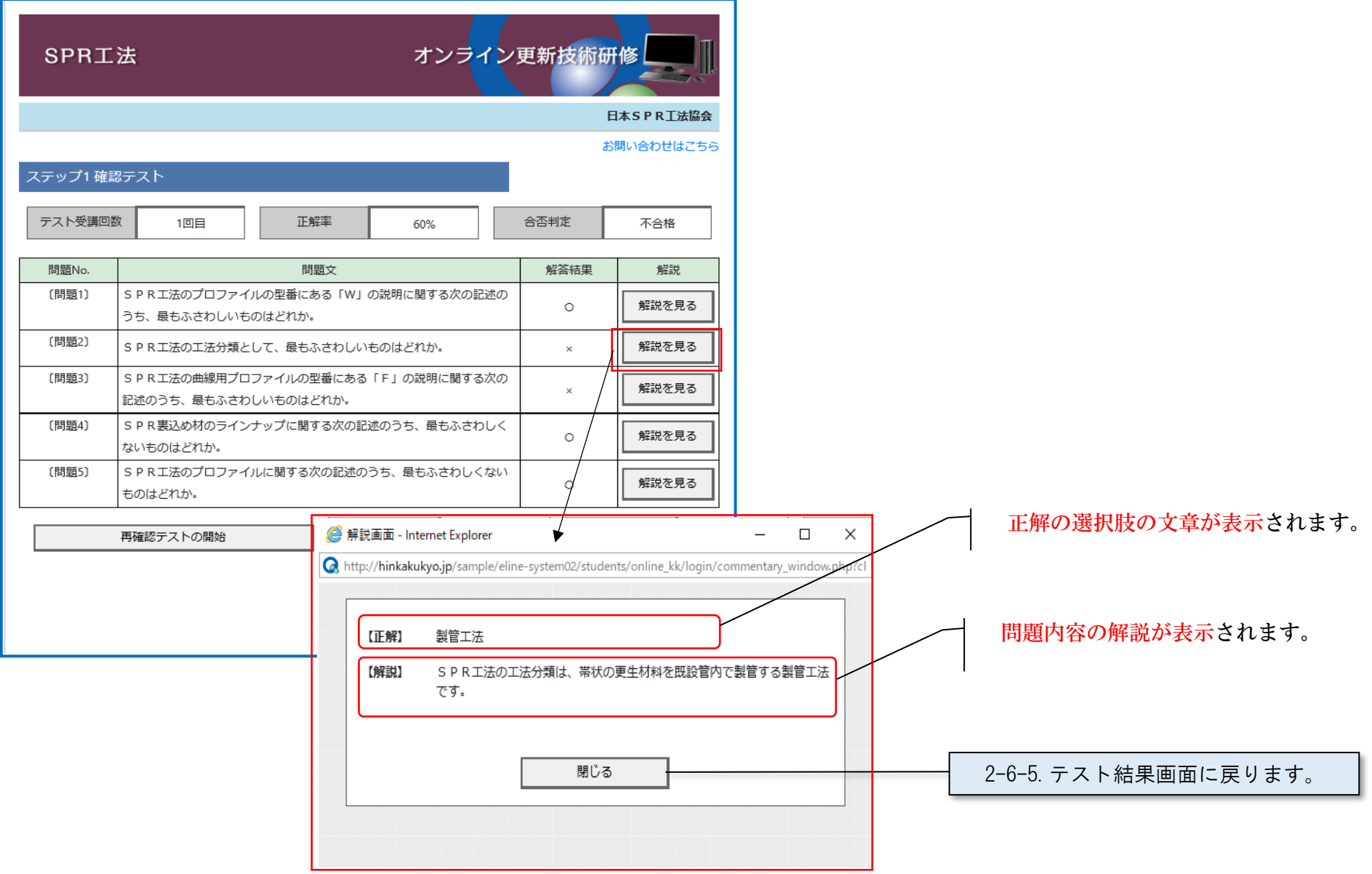

#### 2-6-6-2.ステップ確認テスト(2回目以降)

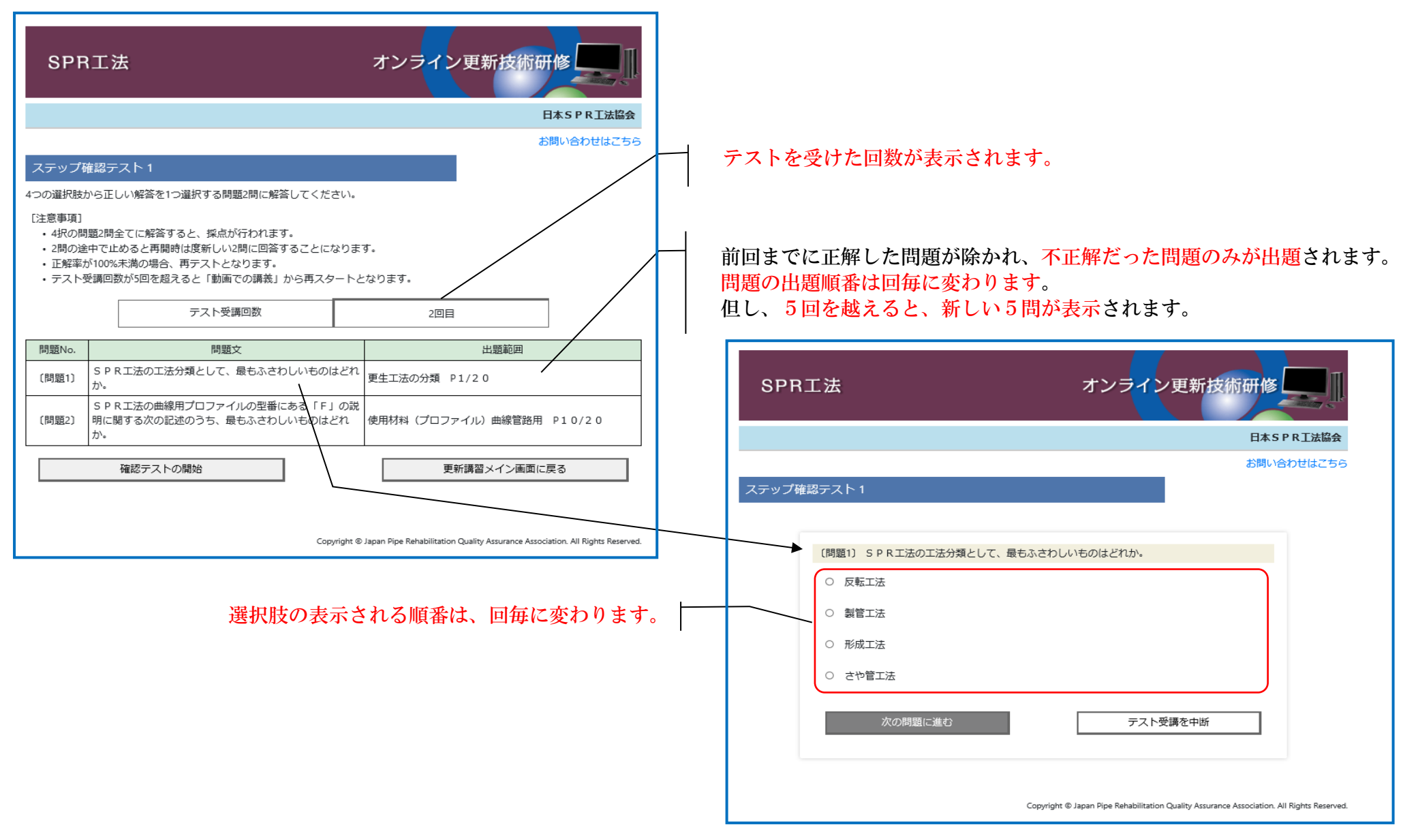

2-6-6-3.テスト結果画面(合格時)

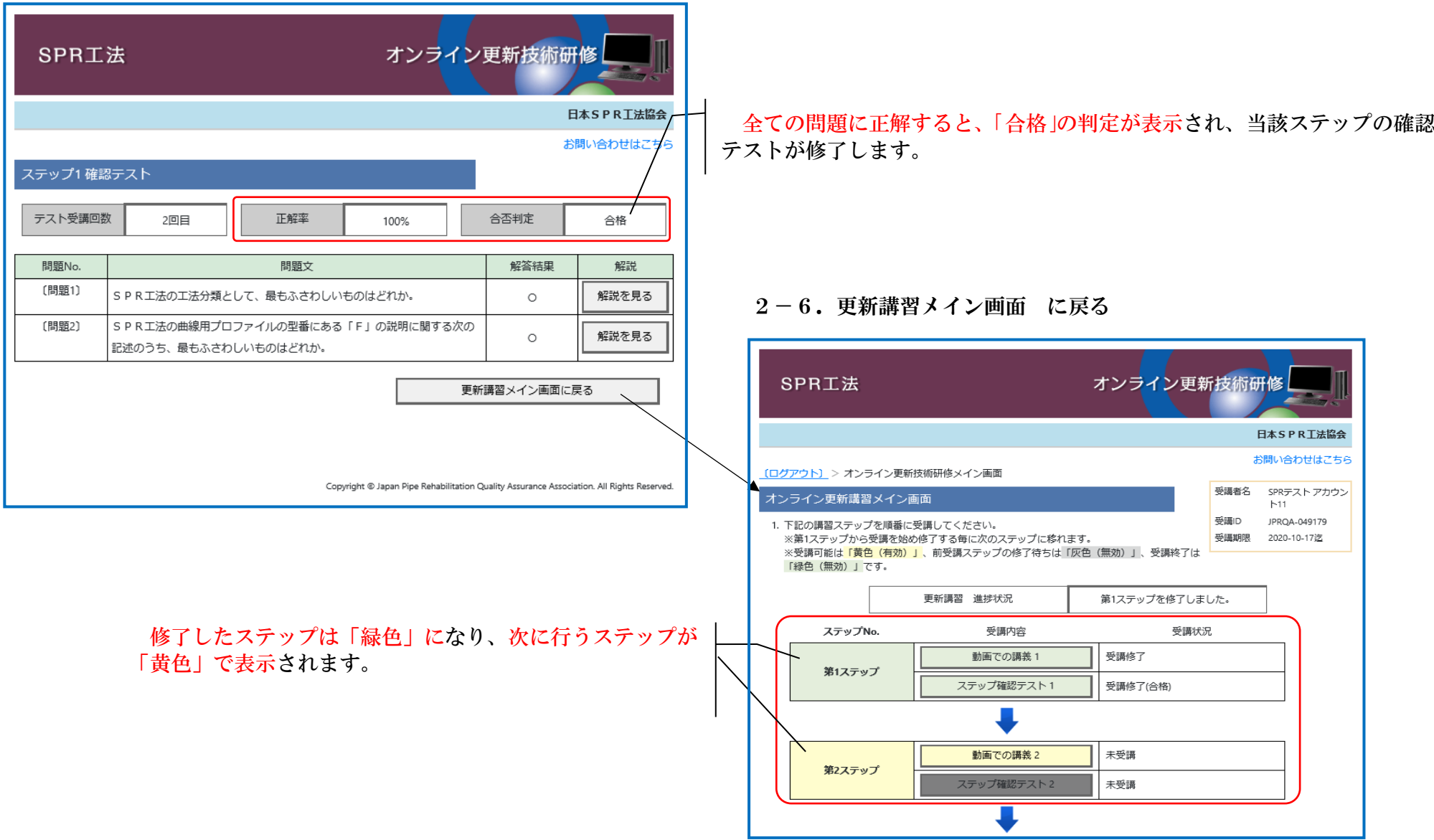

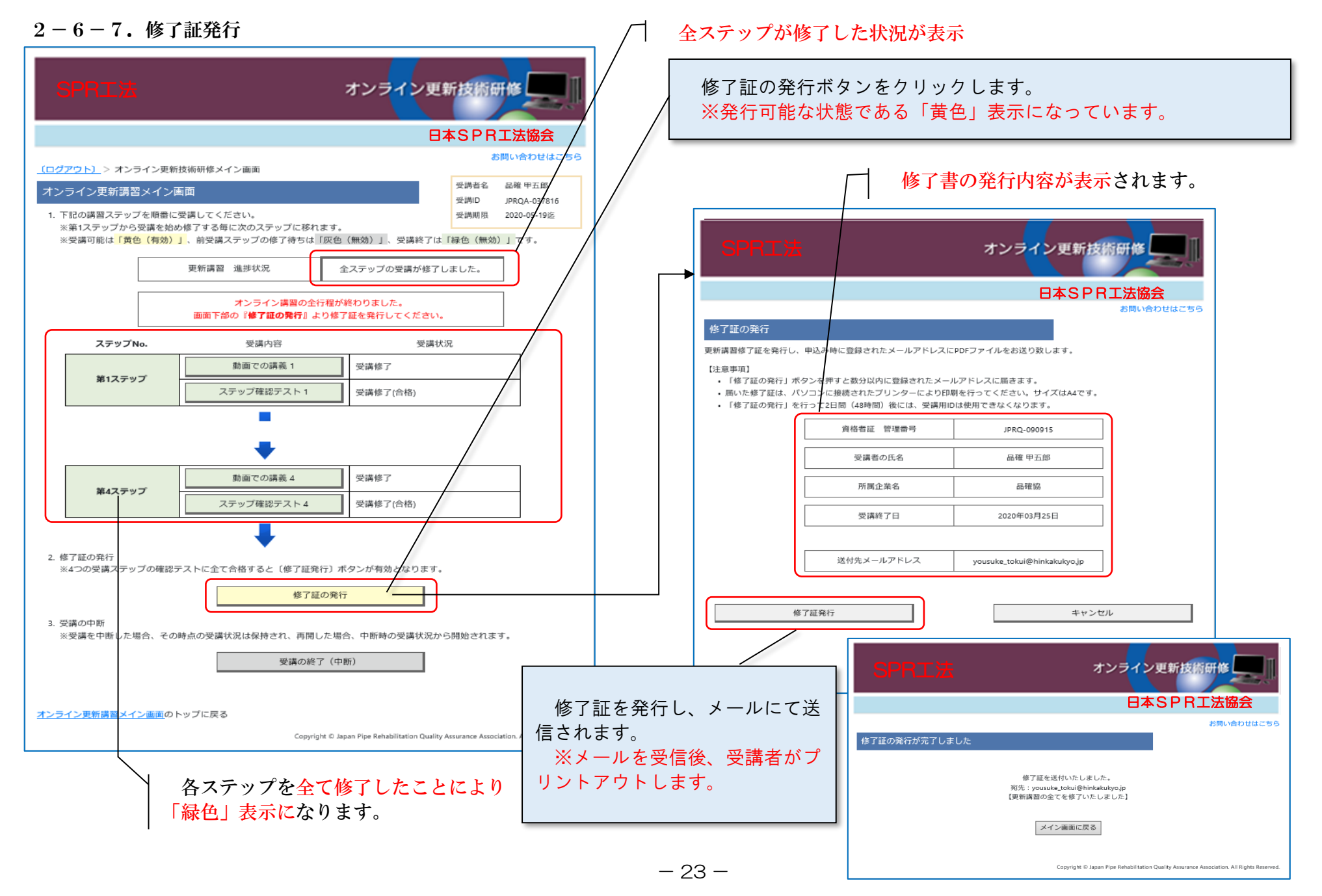

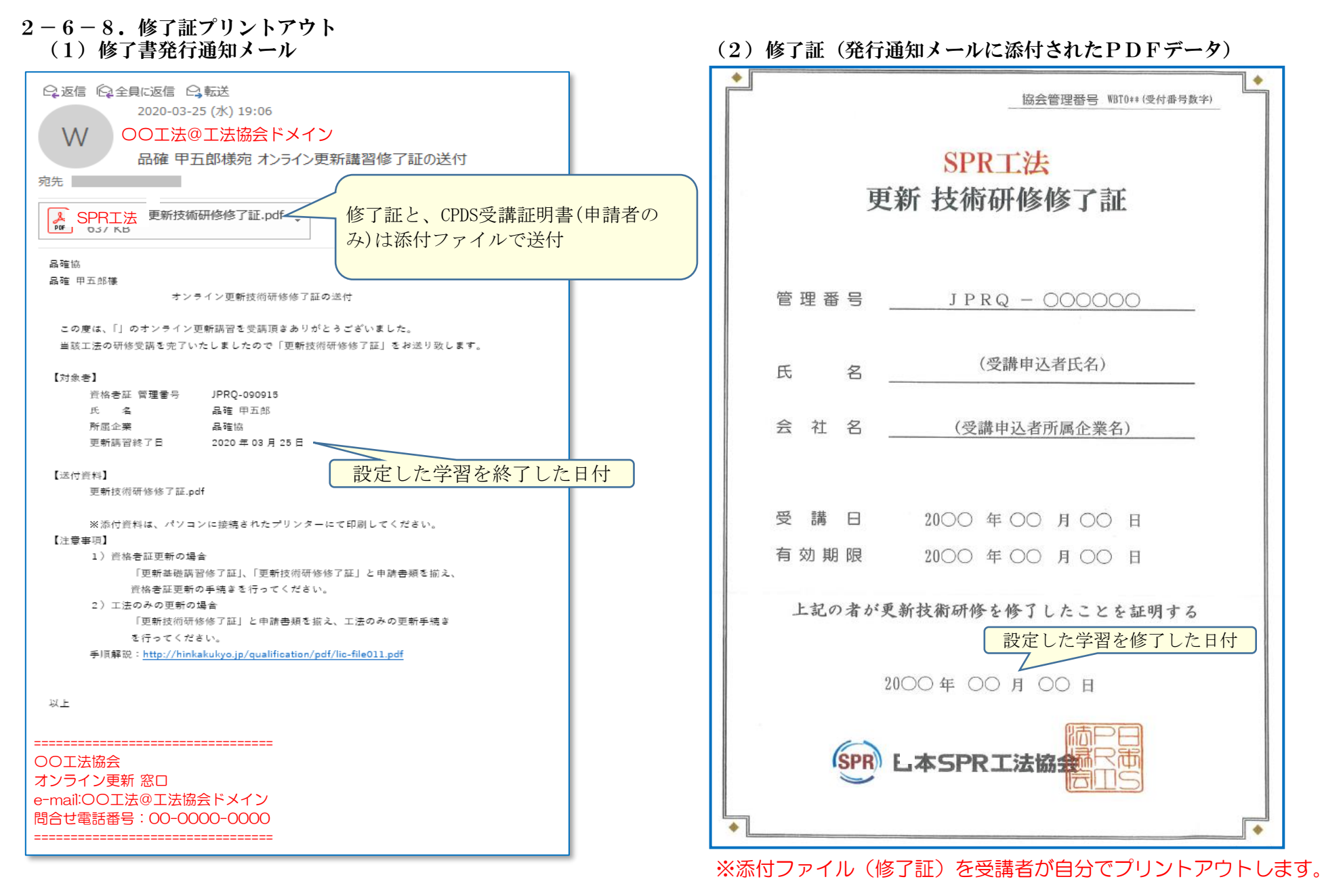

2-6-8. 修了証プリントアウト(前頁の続き) (3)CPDS受講証明書(発行通知メールに添付されたPDFデータ)

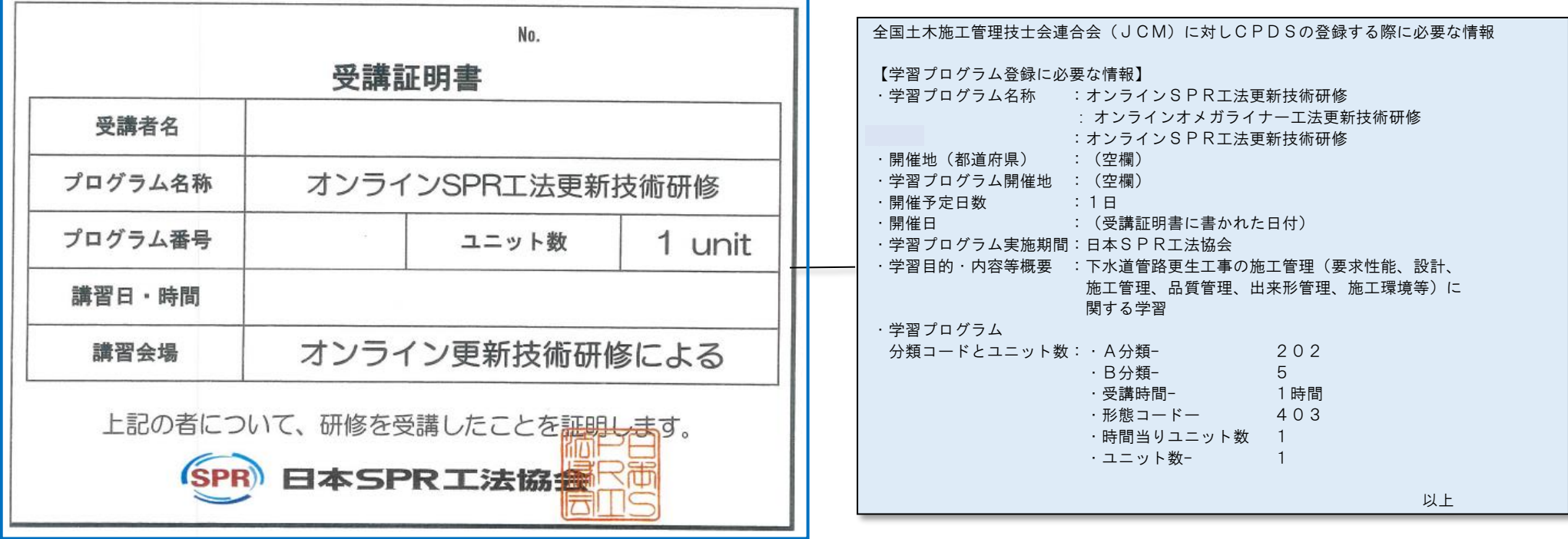

※添付ファイル(受講証明書)を受講者が自分でプリントアウトします。

2-6-9.更新講習システムの終了

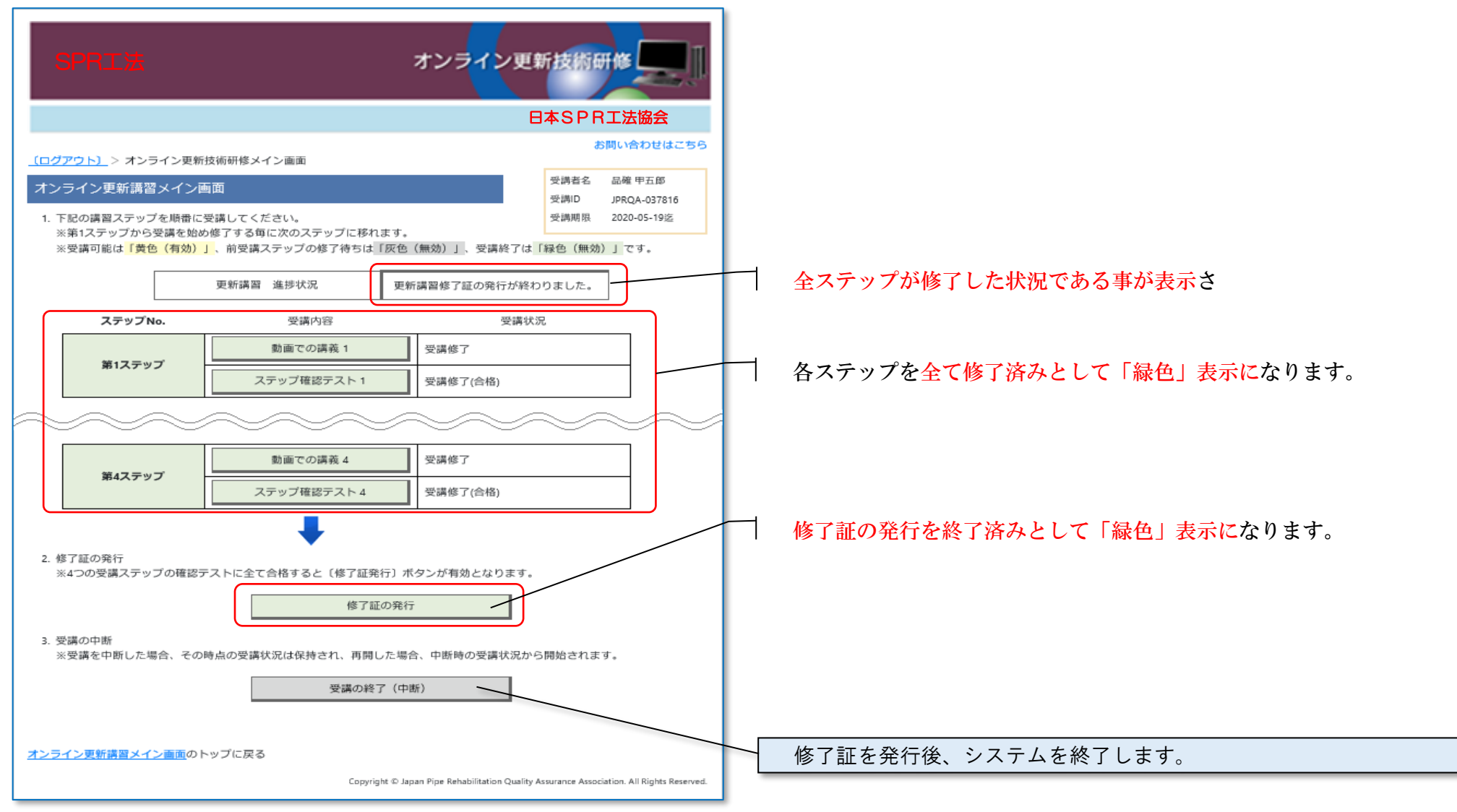

 $2-7.$  Q & A

# オンライン更新講習に関する Q&A (1/4)

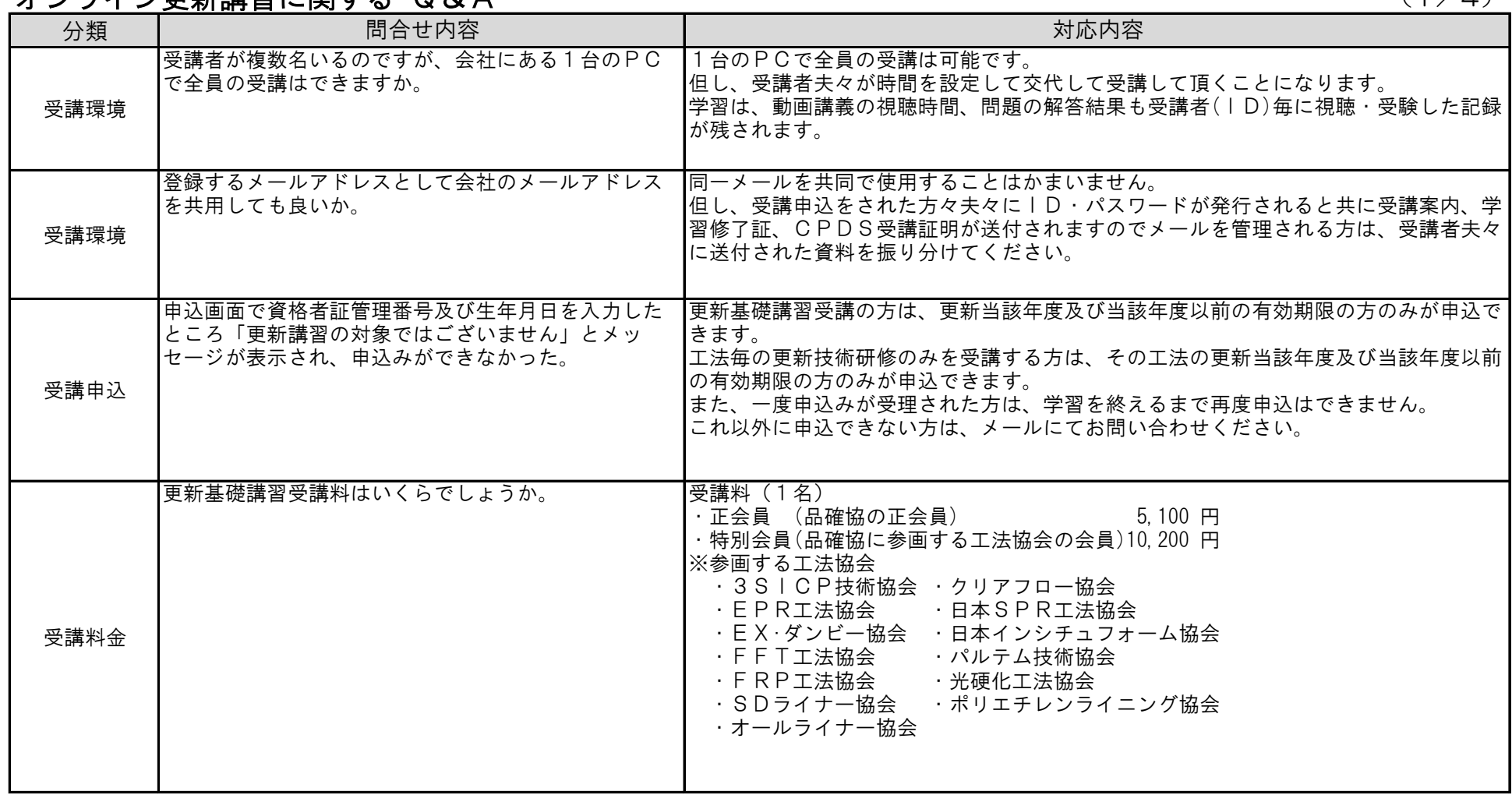

 $- 27 -$ 

 $2-7.$  Q & A

# オンライン更新講習に関する Q&A (2000) しょうしょう (2/4)

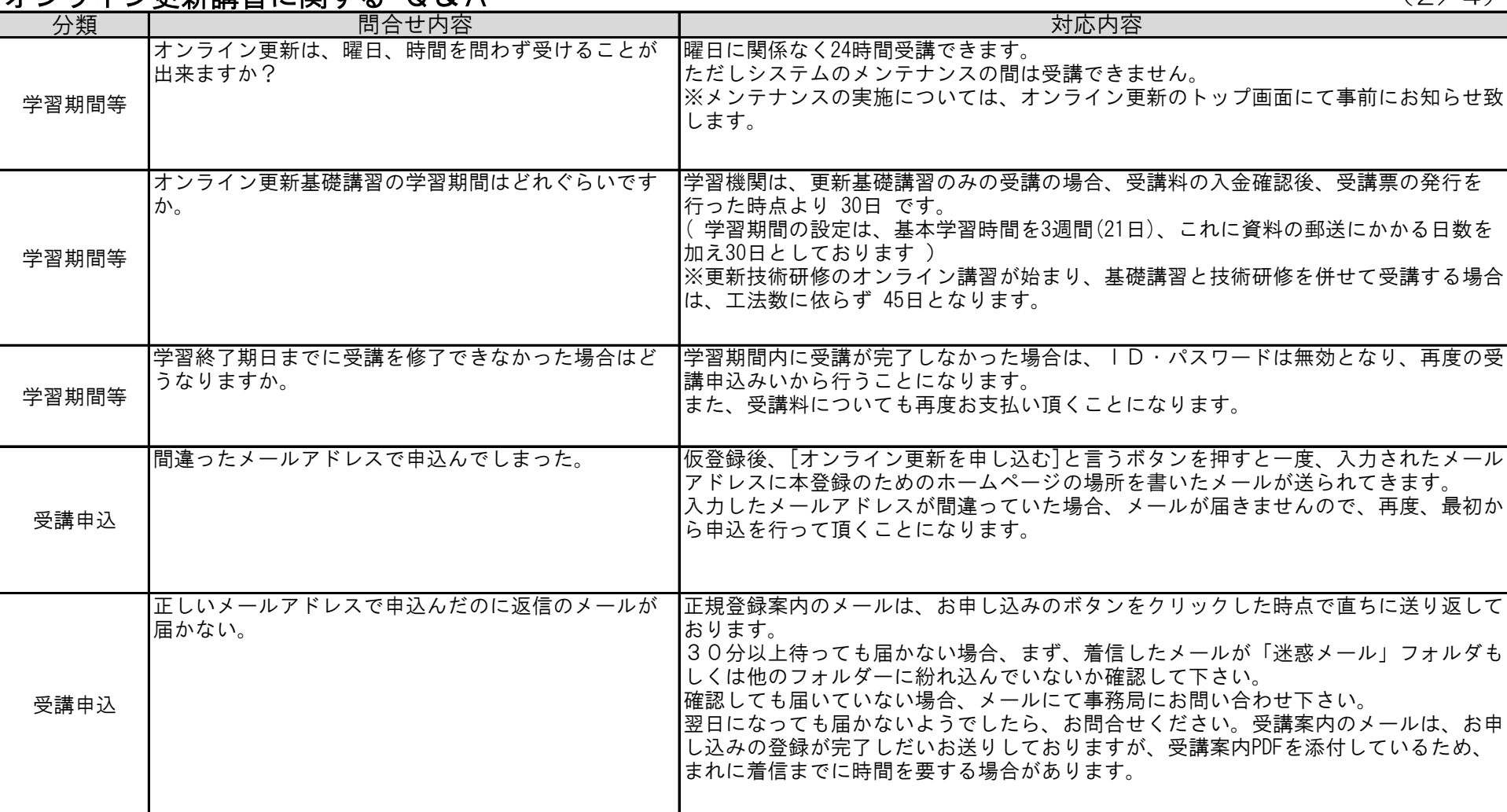

 $- 28 -$ 

 $2-7.$  Q & A

# オンライン更新講習に関する Q&A (3/4)

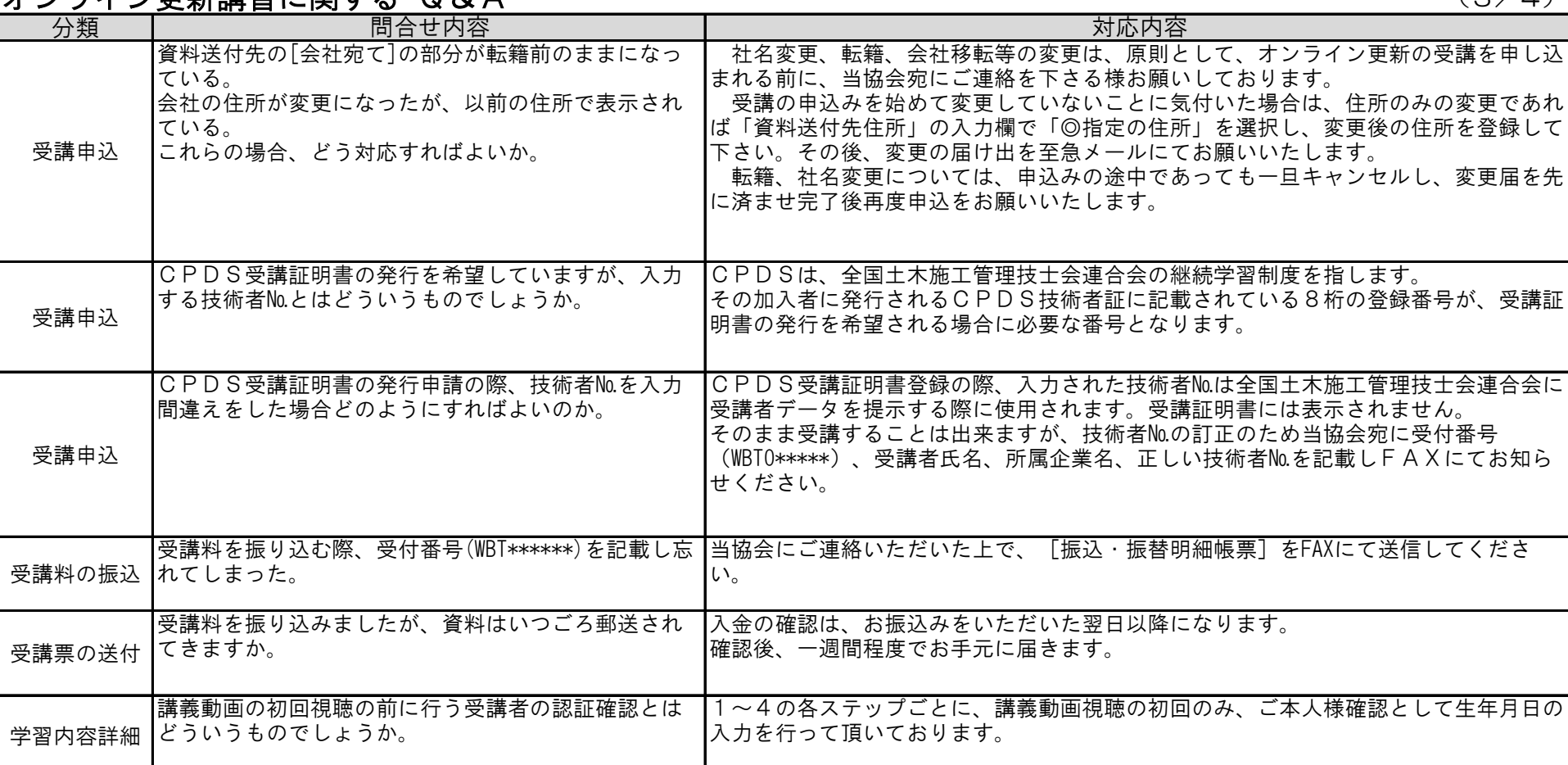

 $- 29 -$ 

 $2-7.$  Q & A

# オンライン更新講習に関する Q&A (4/4)

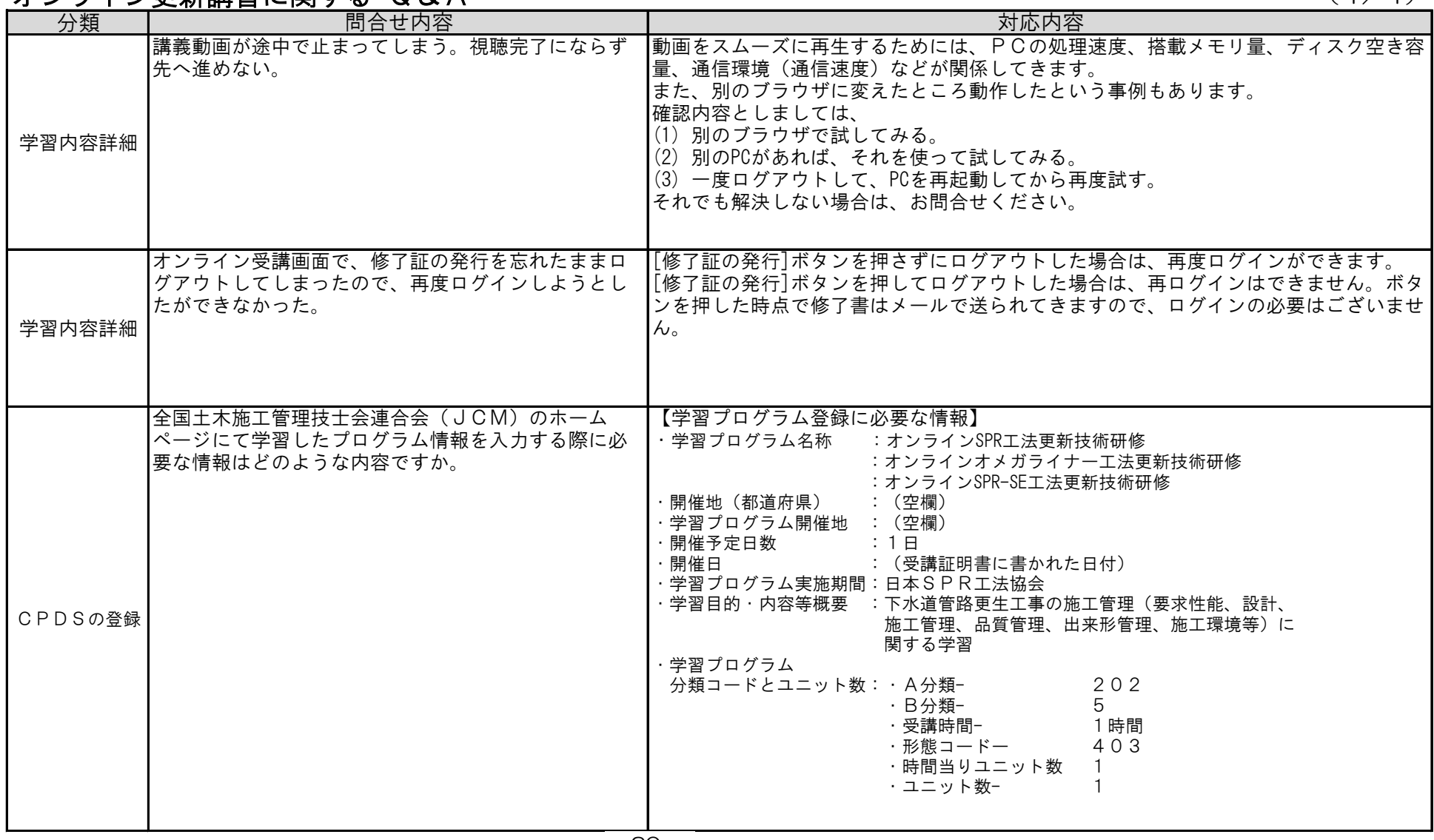